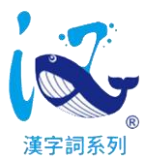

# 80漢字翫學習系統(繁體版) - 操作說明

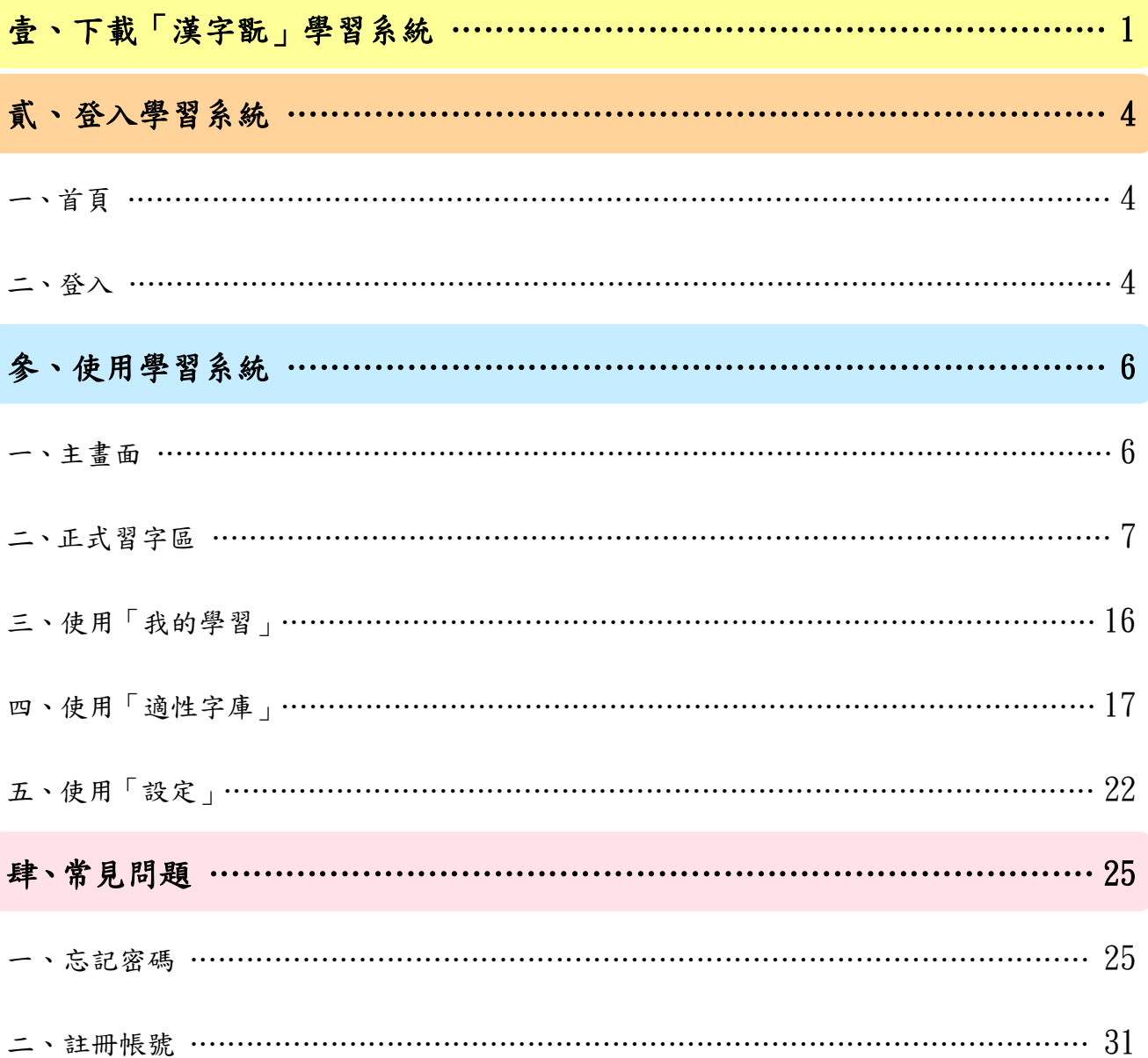

## 壹、下載「漢字翫」學習系統

請使用瀏覽器(IE、Chrome、Google、Safari),搜尋關鍵字「漢字詞系列」或輸入以下網址, 開啟「漢字詞系列」網站。

註:漢字詞系列網址:**[https://kids.smartreading.net](https://kids.smartreading.net/)**

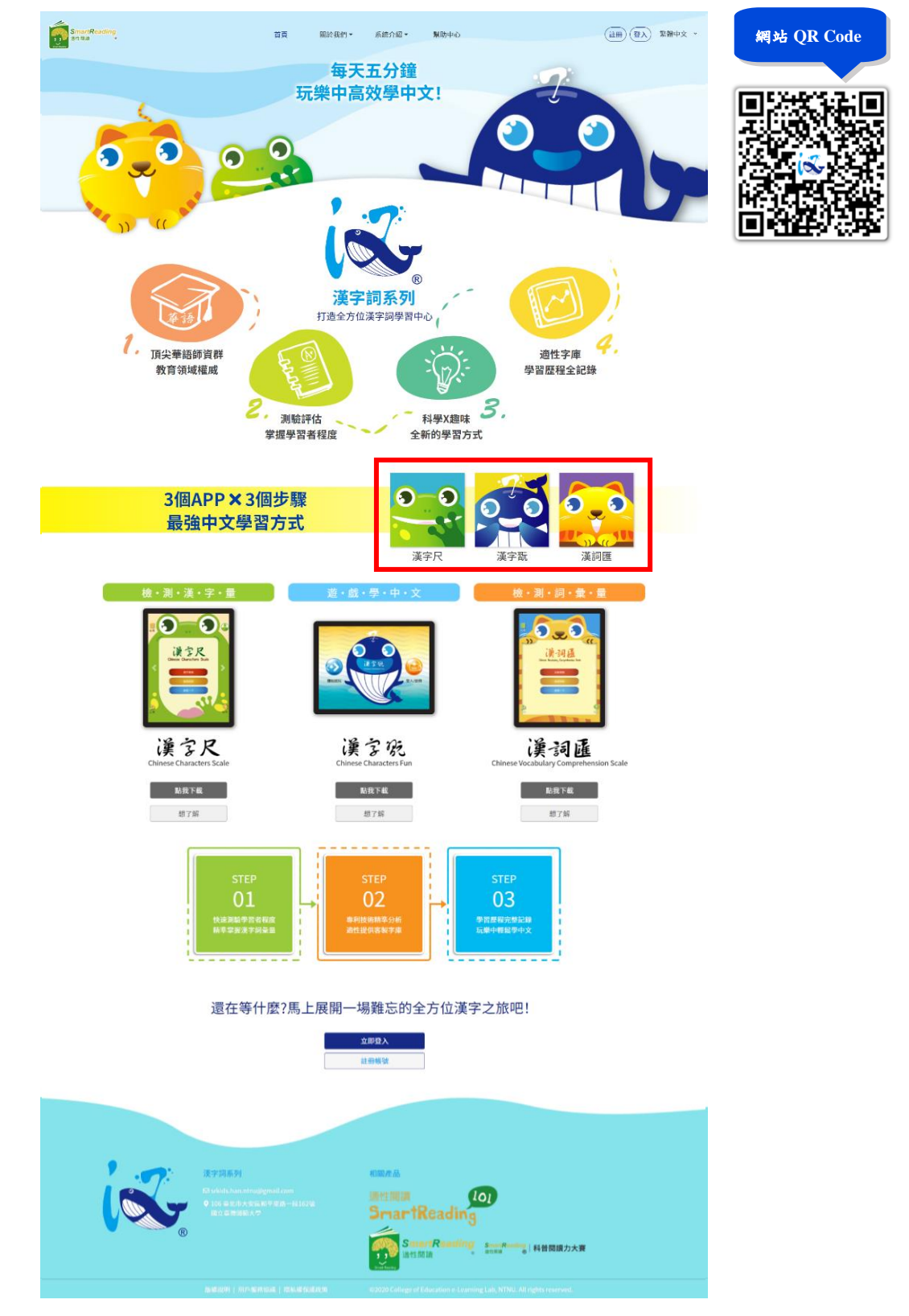

進入本網站後,可在首頁看到「漢字尺」、「漢字翫」、及「漢詞匯」三個系統。 按下「漢字尺」即可連結至此識字測評系統的簡介;按下「漢字翫」即可連結至此識字學習 系統簡介;按下「漢詞匯」即可連結至此詞匯測評系統的簡介。

1. 按下「點我下載」,即可進入漢字翫下載及安裝頁面。

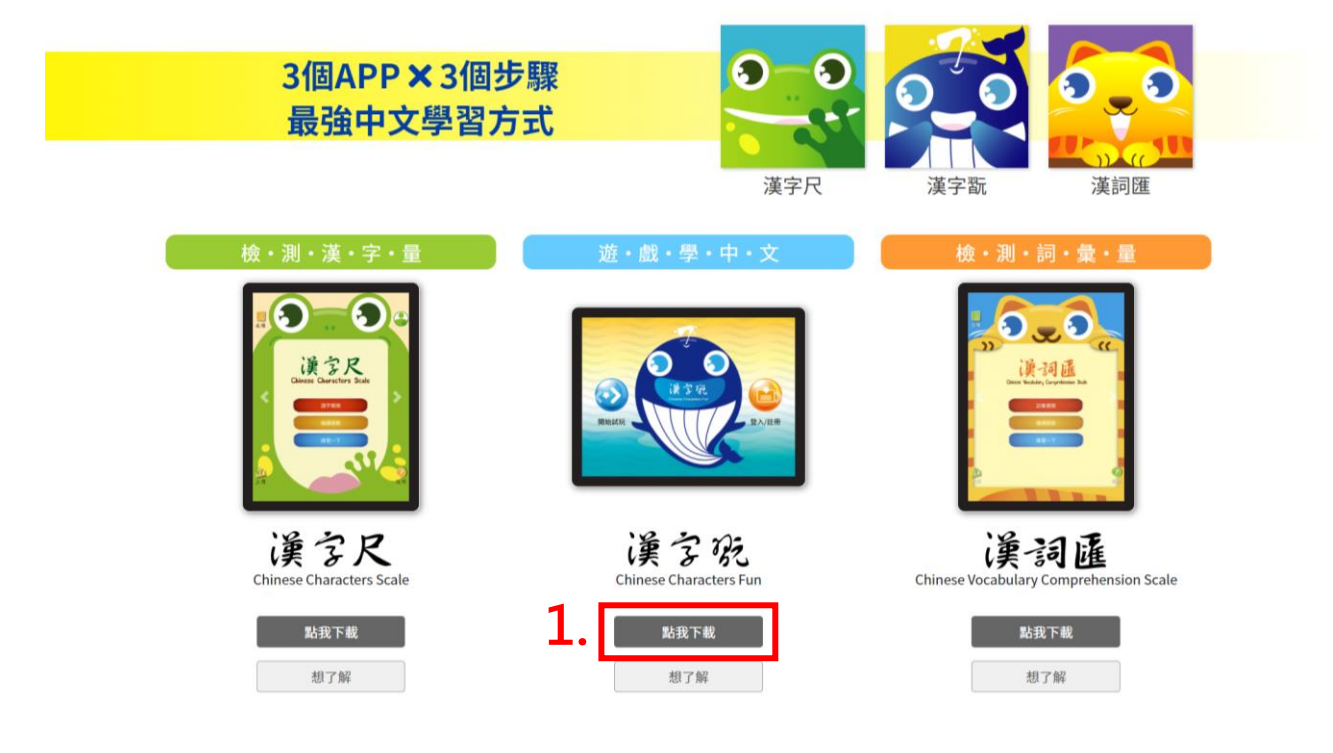

2. 依據需求,選擇 iOS、Android 作業系統(平板、手機均可),掃描網站中的漢字翫「**QR code**」。 註1:若是使用手機裝置開啟漢字詞系列網站者,按下「點我下載」,也可以直接下載漢字翫學習系統。 註 2: iOS 軟體版本,至少需更新至 12 版本,才可使用。

註 3: Android 軟體版本,至少需更新至 4.4 版本(APL Level  $19+$ ),才可使用。

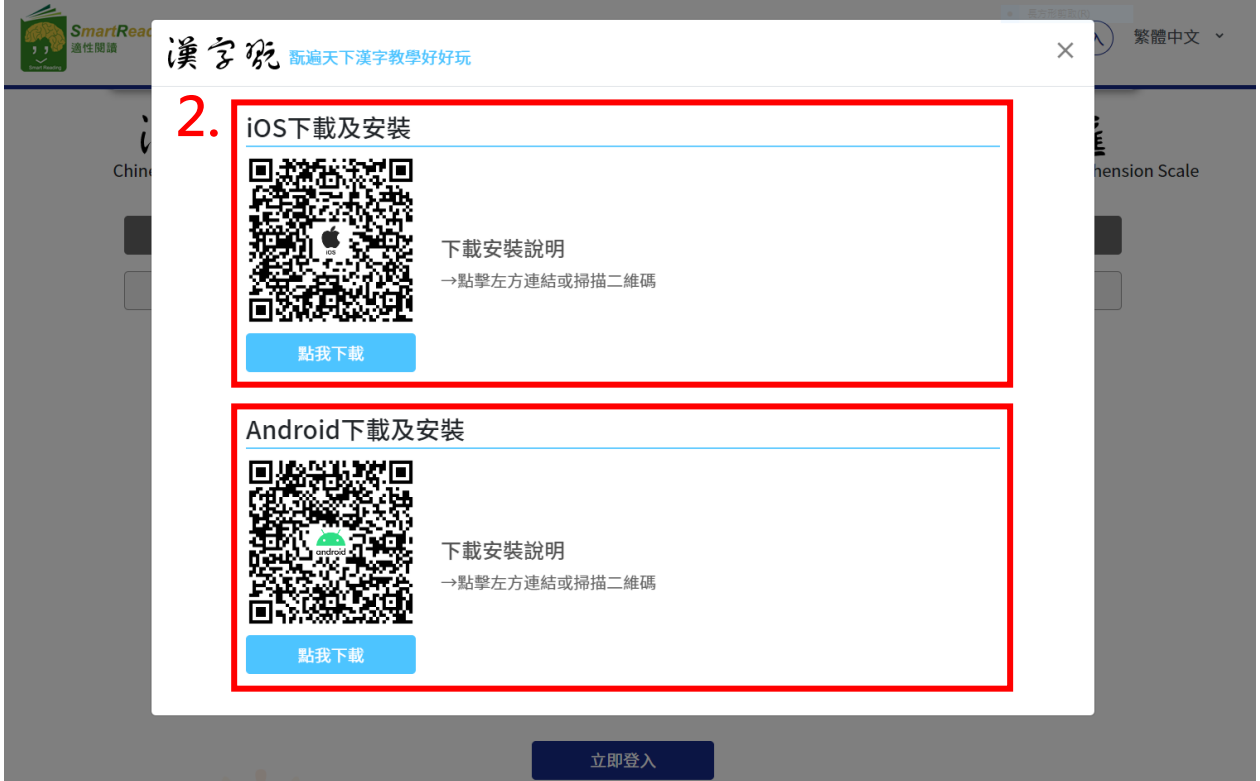

**★** 亦可依使用習慣,於 **App Store**、**Google Play**,搜尋關鍵字「漢字翫」,下載系統。

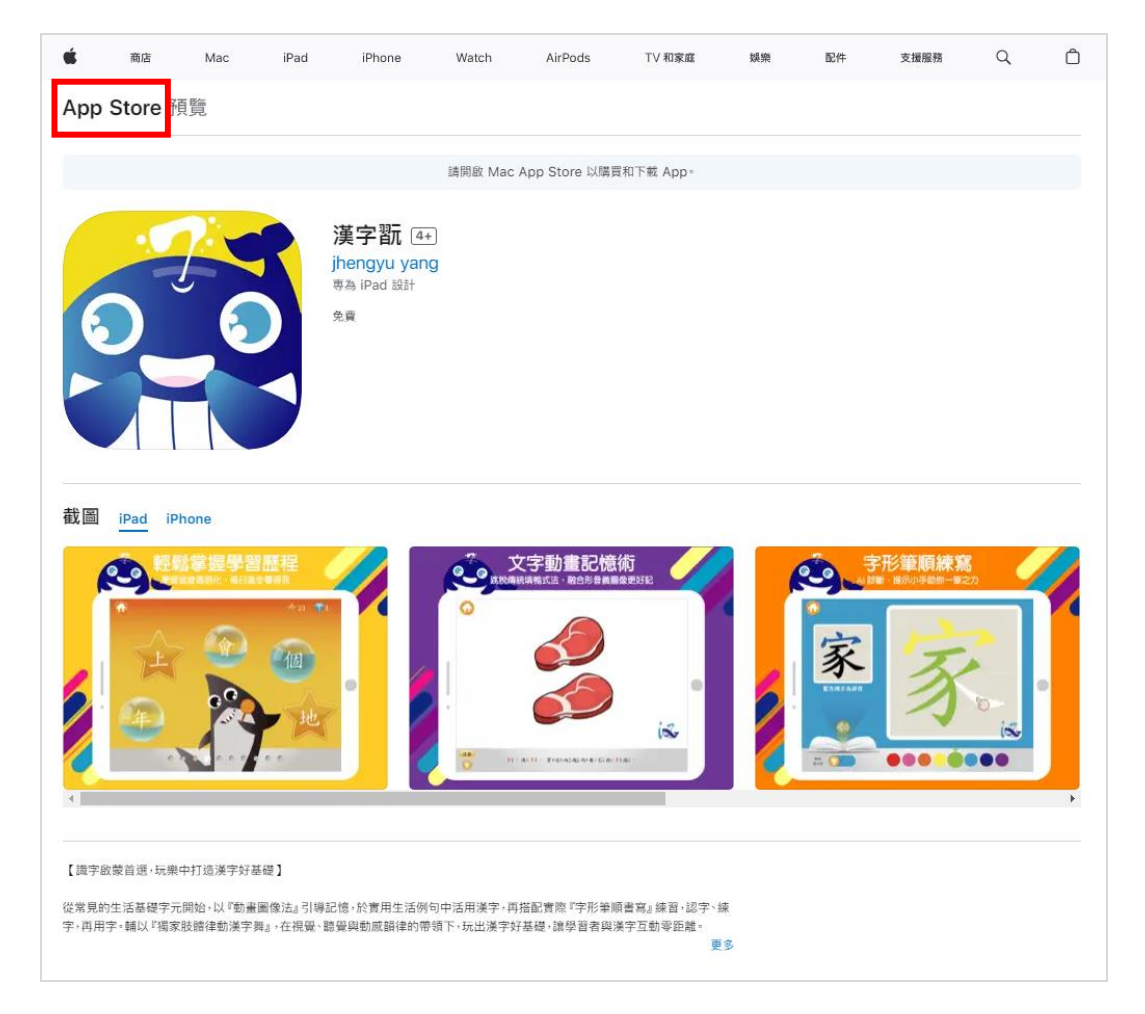

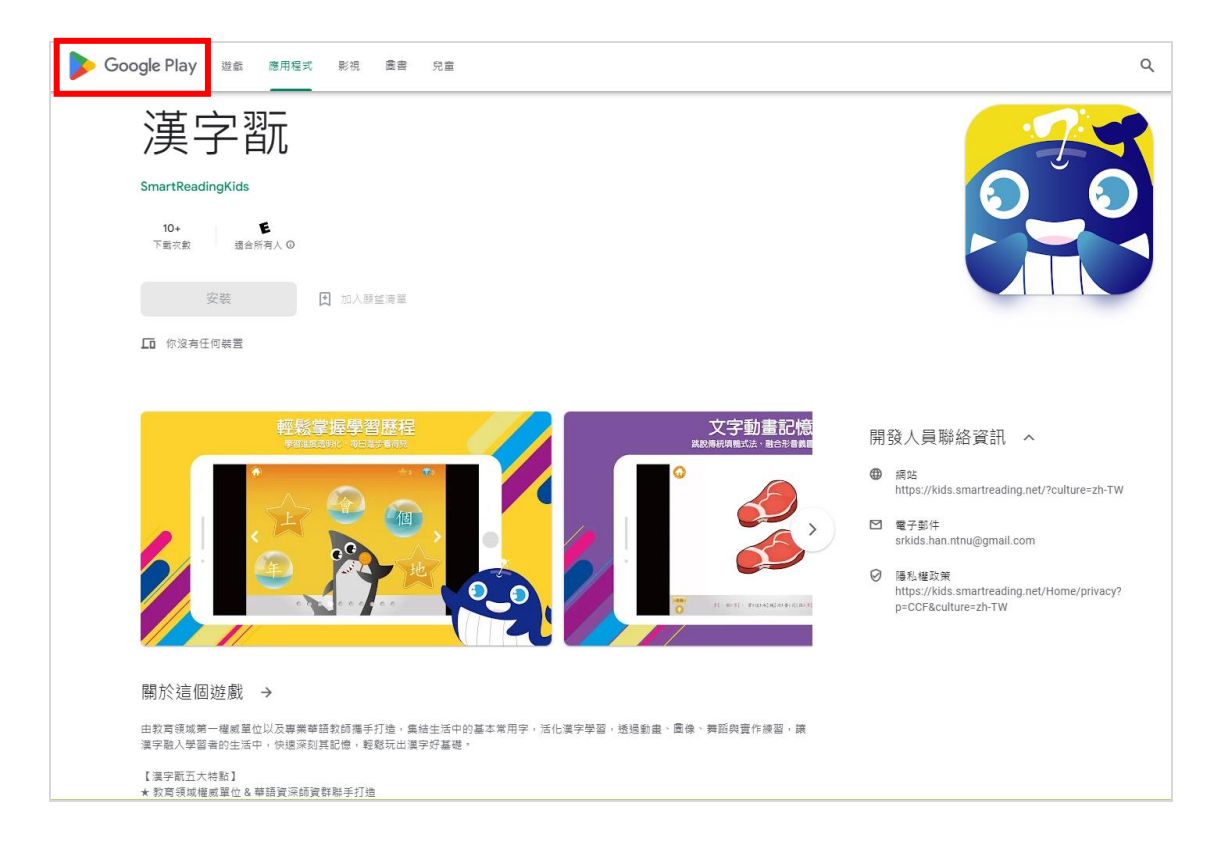

## 貳、登入學習系統

一、首頁

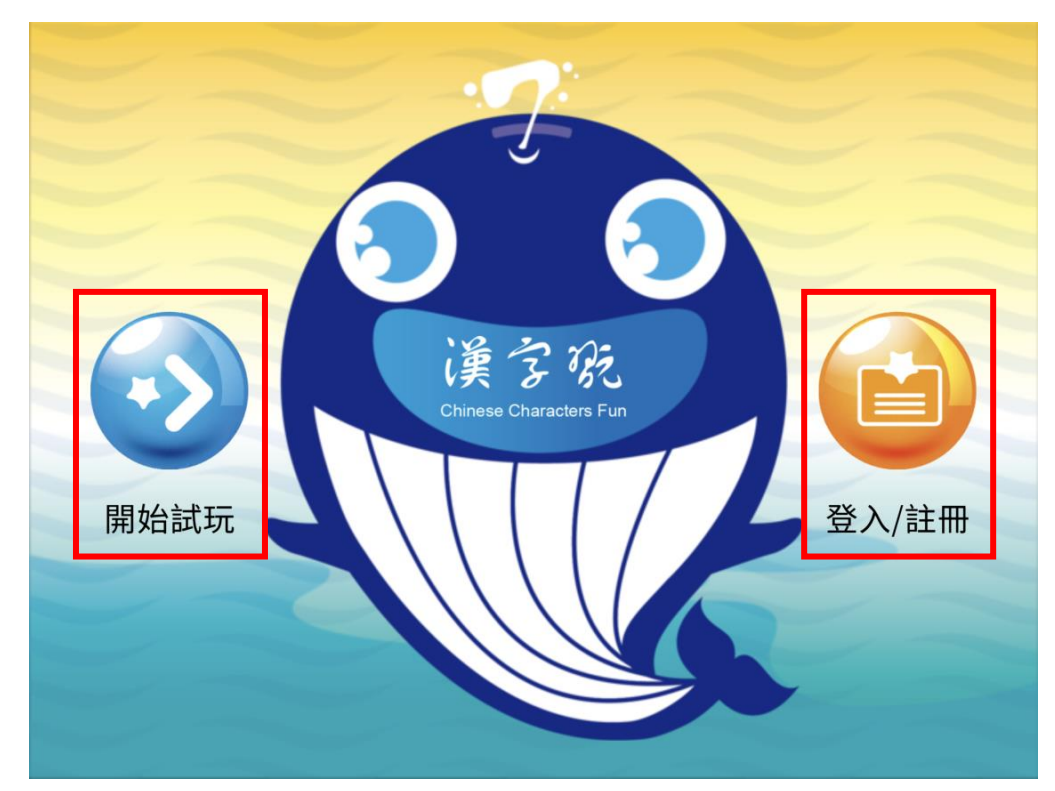

開啟漢字翫 App 後,可在首頁看到「開始試玩」、「登入/註冊」兩個按鈕。 按下「開始試玩」即可進入試玩模式,進行識字體驗學習;按下「登入/註冊」即可進入正式 模式的專屬識字學習系統。

#### 二、登入

1. 請按下「登入/註冊」,即可進入正式模式的專屬識字學習系統。

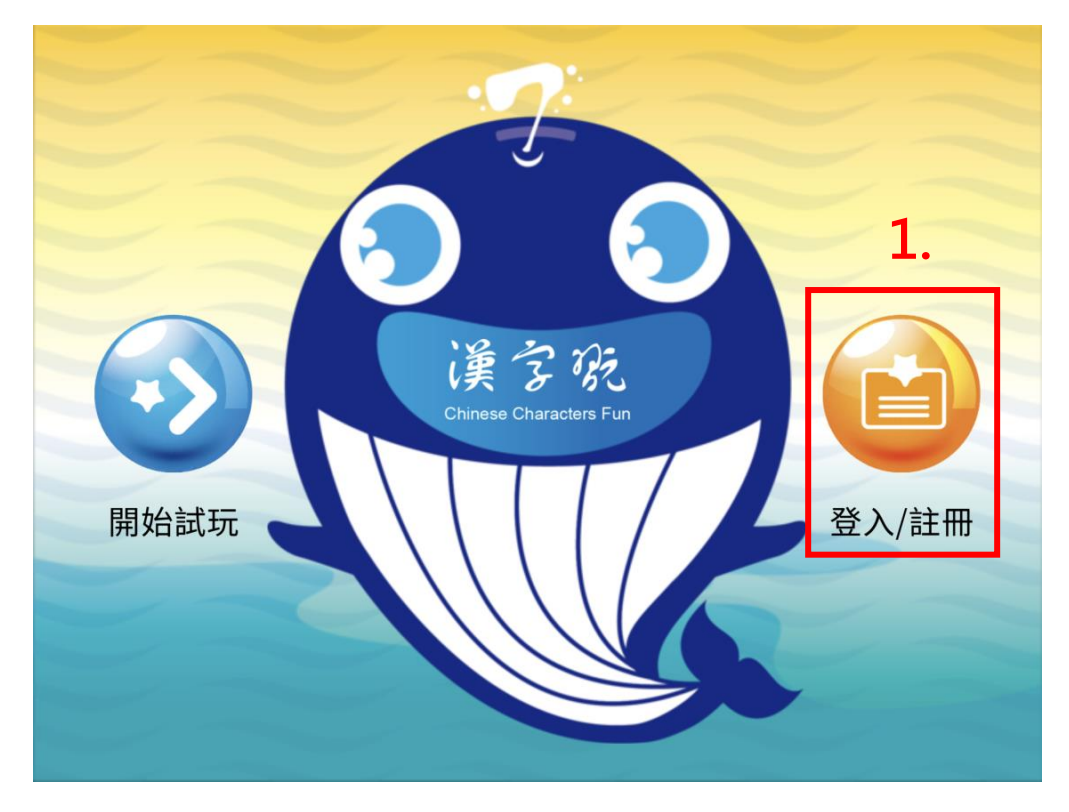

2. 輸入個人的帳號、密碼,並勾選「記住帳號」。

註:勾選「記住帳號」,下次開啟 App 時,系統會自動記憶帳號與密碼,使用者無須再重新輸入帳號、密碼。

3. 輸入完成後,按下「登入」進入學習。

註:以下,以 a555555 此帳號作為範例。

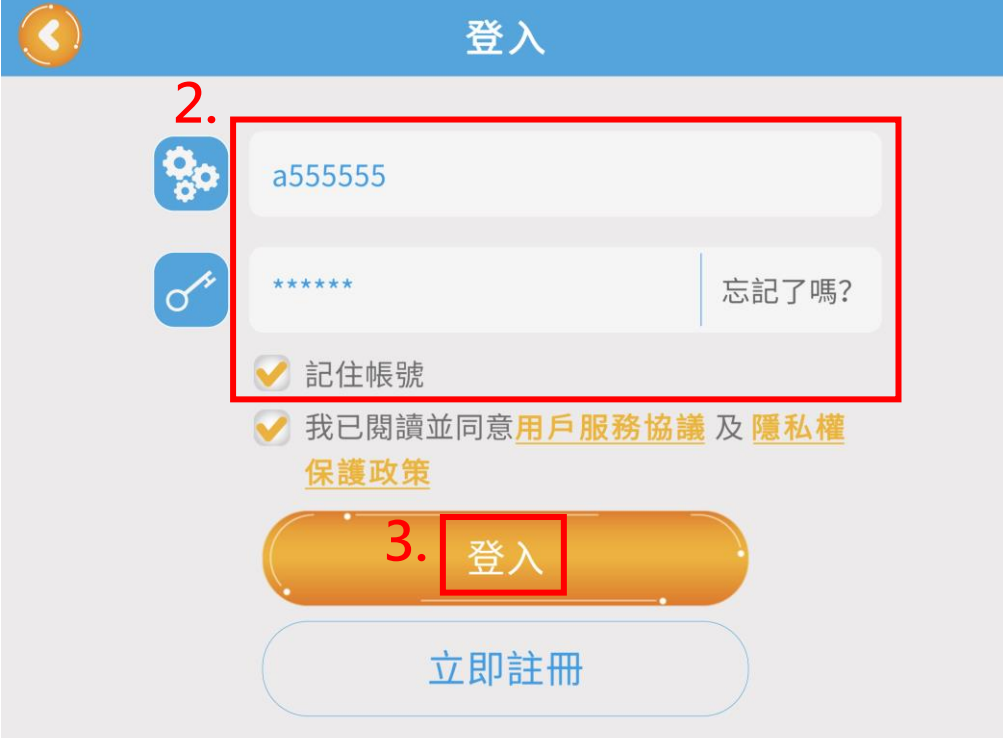

## 參、使用學習系統

一、主畫面

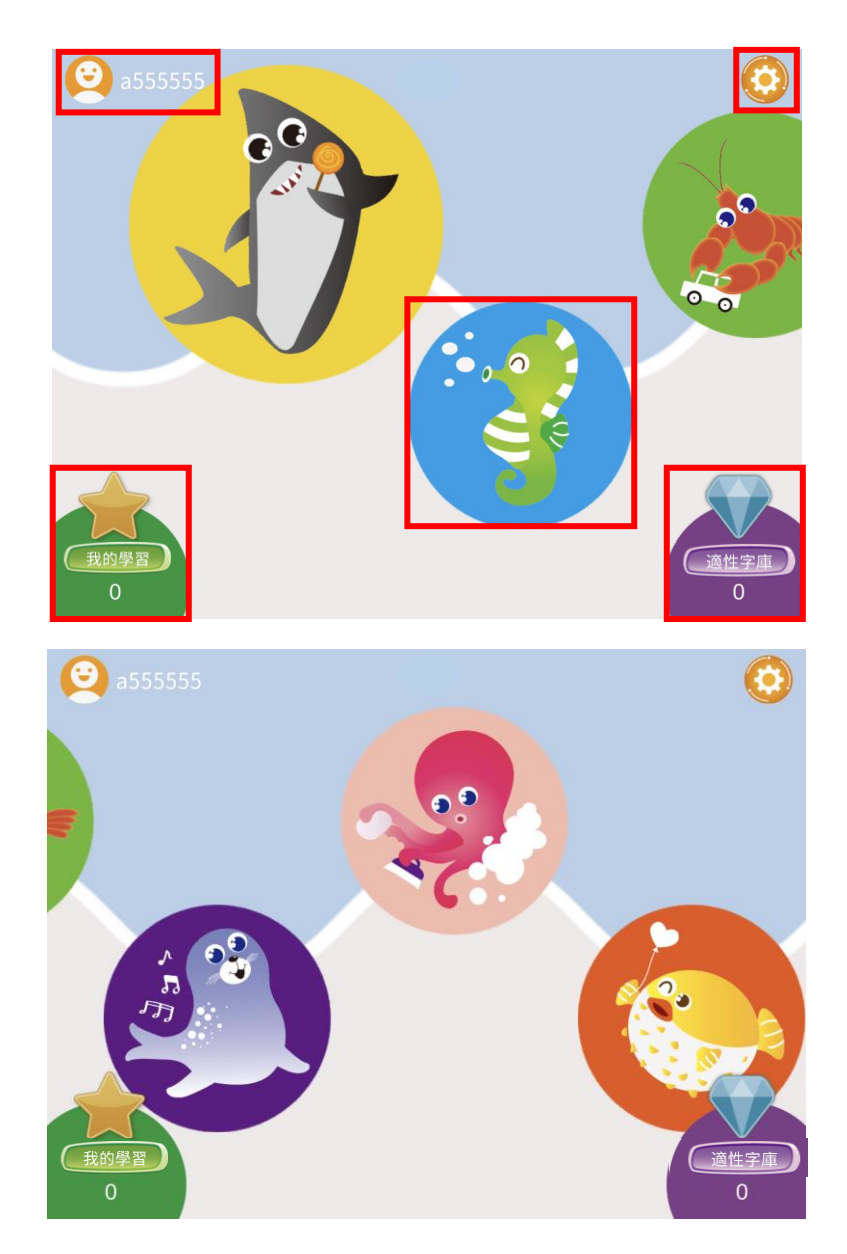

正式登入進入本系統後,可在主畫面中由左而右、由上至下的看到「使用者的帳號」、「齒輪」、 「海洋生物」、「我的學習」、「適性字庫」。

按下「海洋生物」任何一隻,即可進入正式習字區,開始學習生字。 (詳細說明,參照第 **7** 頁)

按下「我的學習」,可以檢視目前已經完成學習的生字。 (詳細說明,參照第 **16** 頁)

按下「適性字庫」,可以檢視識字測驗系統(漢字尺)的推薦優先學習字學習進況。 (詳細說明,參照第 **17** 頁)

按下「齒輪」,使用者可以針對個人的學習習慣進行客製化專屬調整。 (詳細說明,參照第 **22** 頁)

- $\bullet$  a55555  $\bullet$ **1.** C **OO**  $\sigma_{\rm o}$  $\ddot{\cdot}$  ,  $\circ$ 我的學習 適性字庫  $\overline{0}$  $\overline{0}$
- 1. 按下「鯊魚」,即可進入正式習字區進行第一階段的生字學習。

2. 點選生字,開始學習。

進入「習字區」,可在畫面中由左而右、由上至下的看到「房子」、「星星數」、「鑽石數」、 「泡泡字」、「**10** 個圓點」、「白色箭頭」。

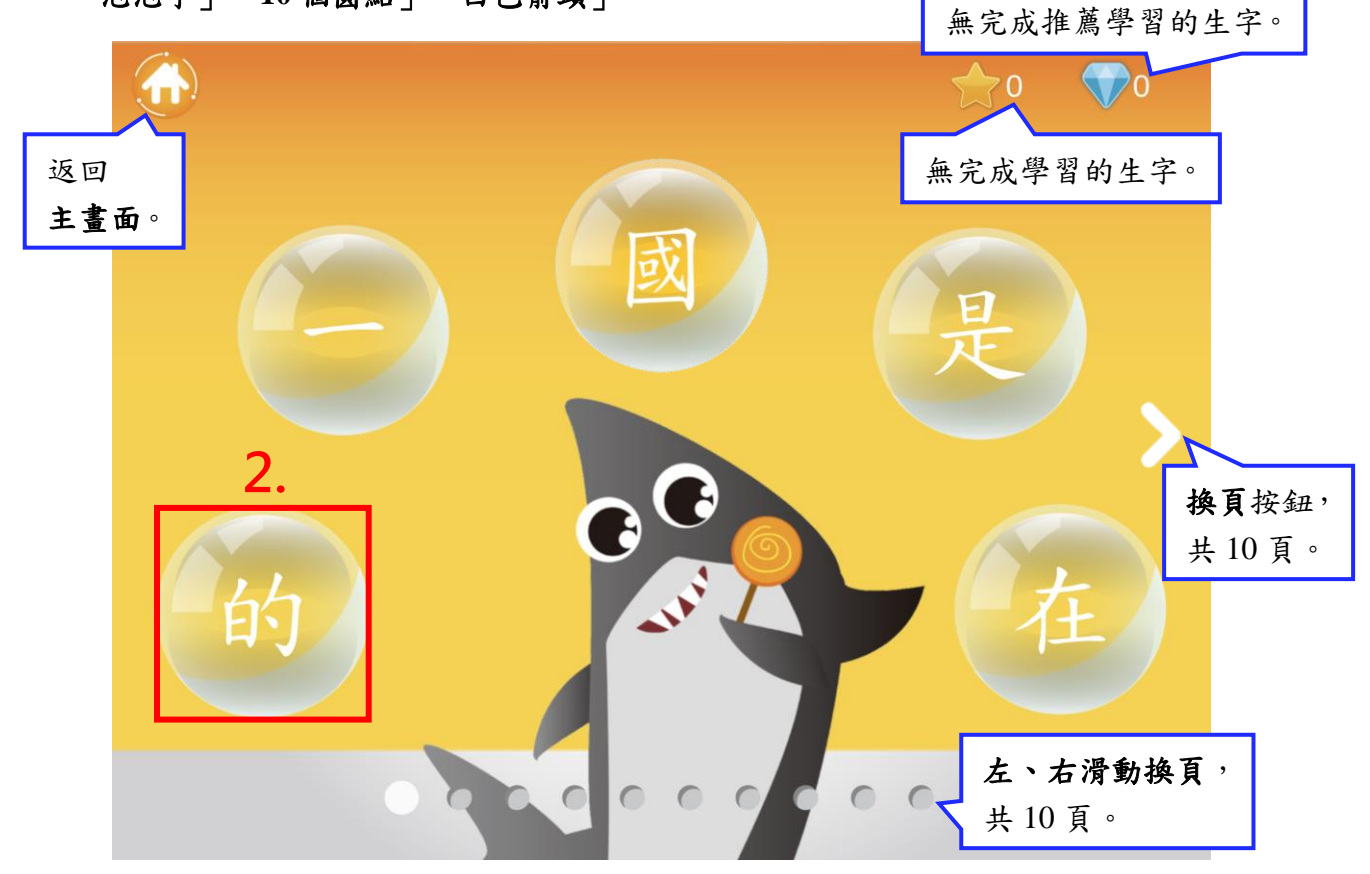

#### 3.「關卡 1:鍵接圖動畫」

系統會自動播放此生字的讀音、造詞與記憶術造句。使用者仔細觀看此關卡中的鍵接圖動畫, 並搭配仔細聆聽詞句,即可完成學習。

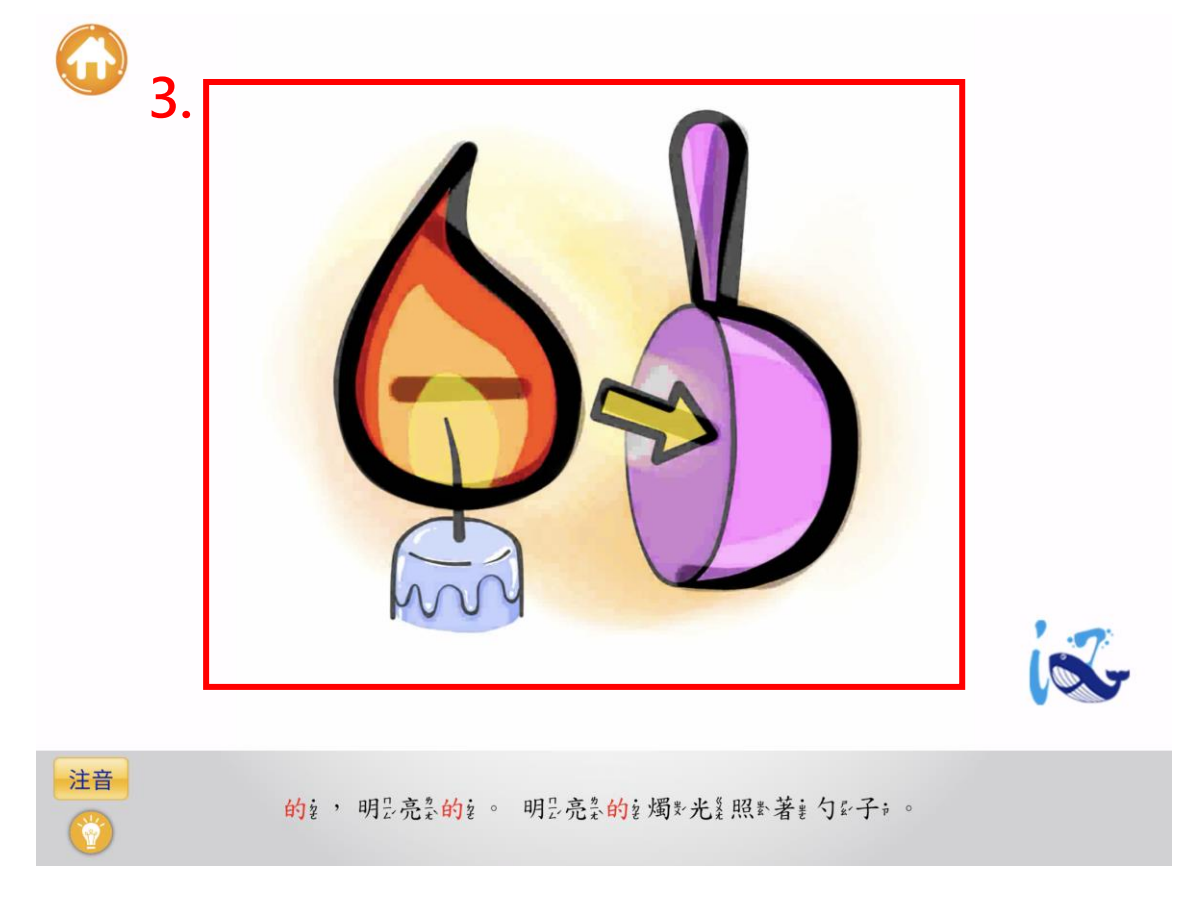

4. 完成此關卡後,點擊右下角的「翻動折角」,即可進入下一關。

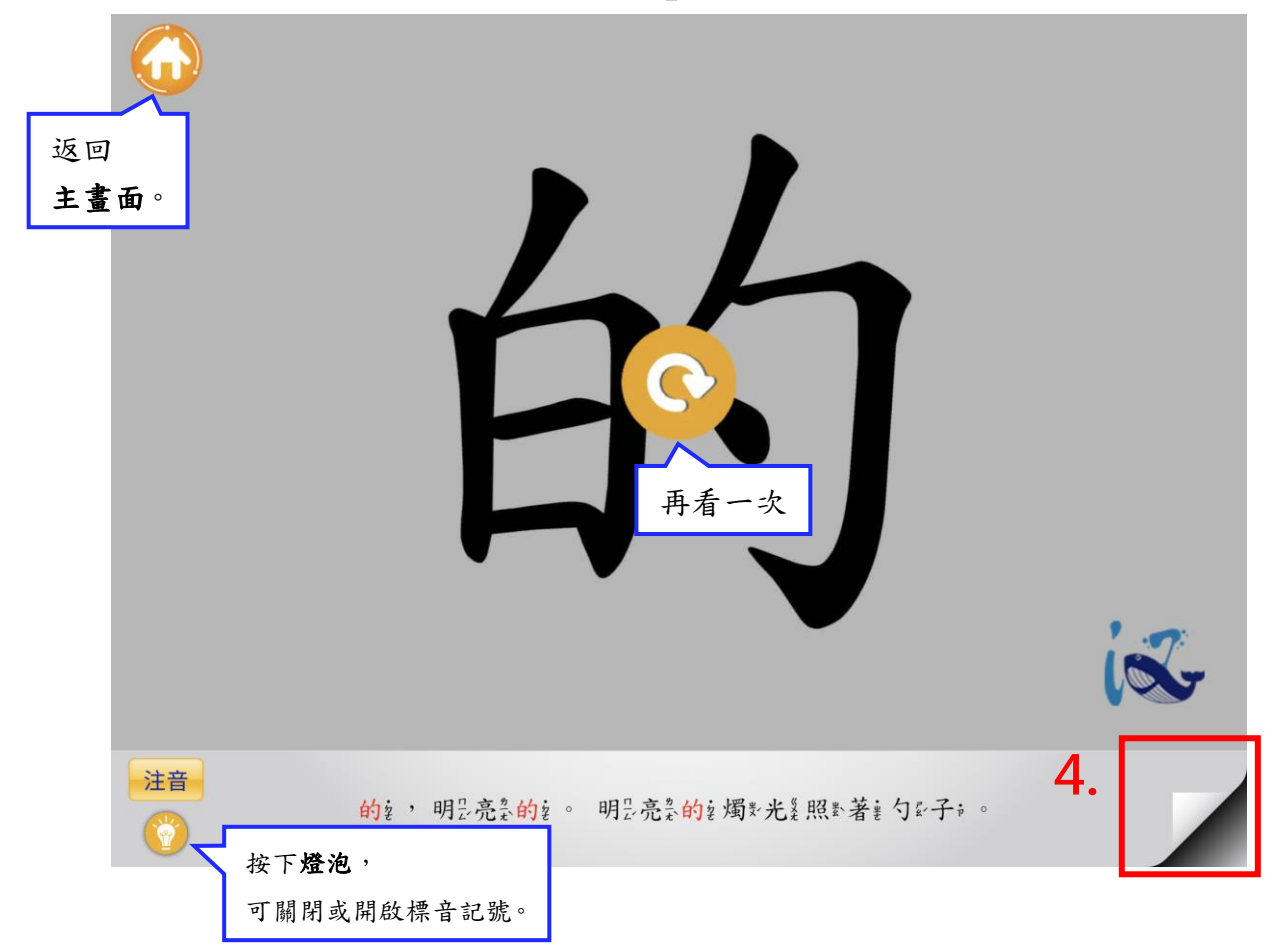

#### 5. 「關卡 2:手寫筆順」

使用者跟著提示小手,一同練習正確的筆順,完成書寫,即可完成學習。

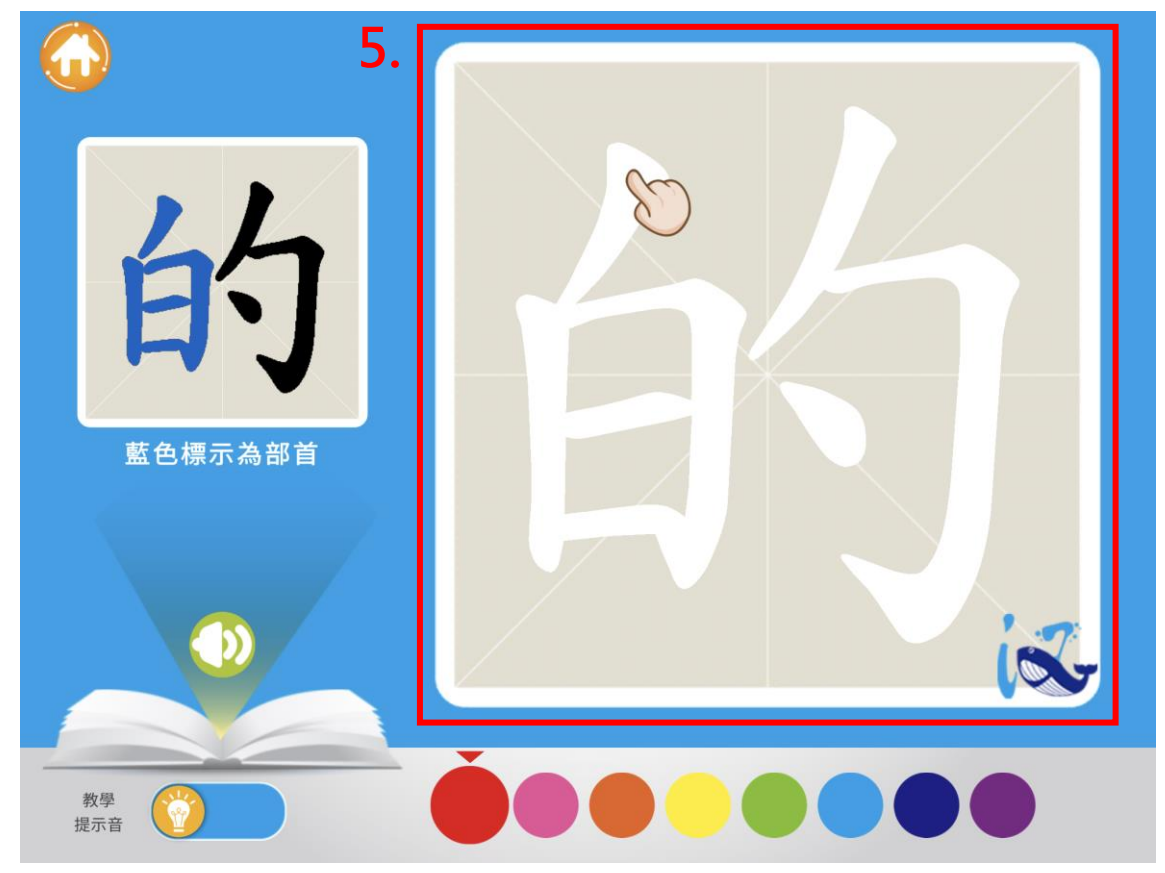

- 6. 使用者可以觀看左上角的「筆順書寫分色動畫」。
- 7. 按下「拼音」、「喇叭」,可以聆聽此生字的讀音。
- 8. 使用者也可以變換每一筆劃的「畫筆書寫顏色」。

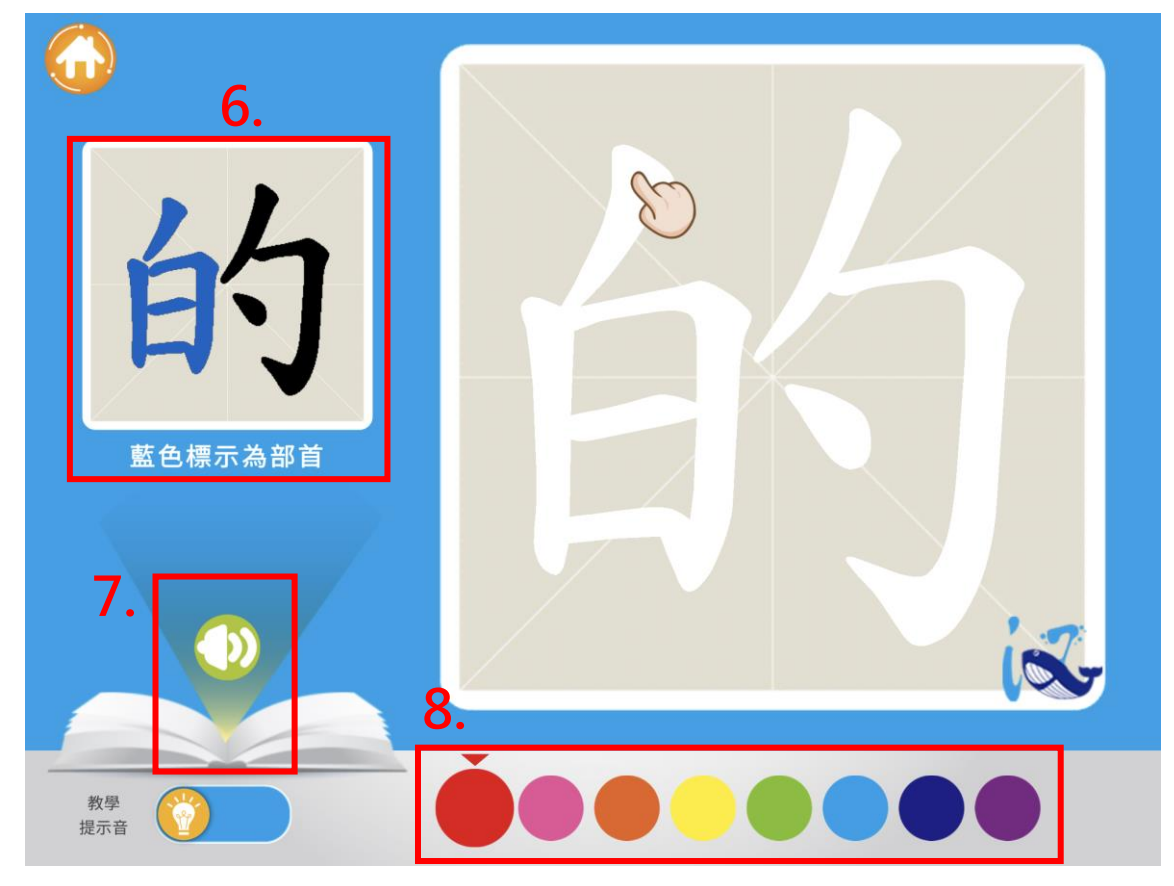

9. 打開「教學提示音」,系統會給予筆順偵測提示音與提示小手。

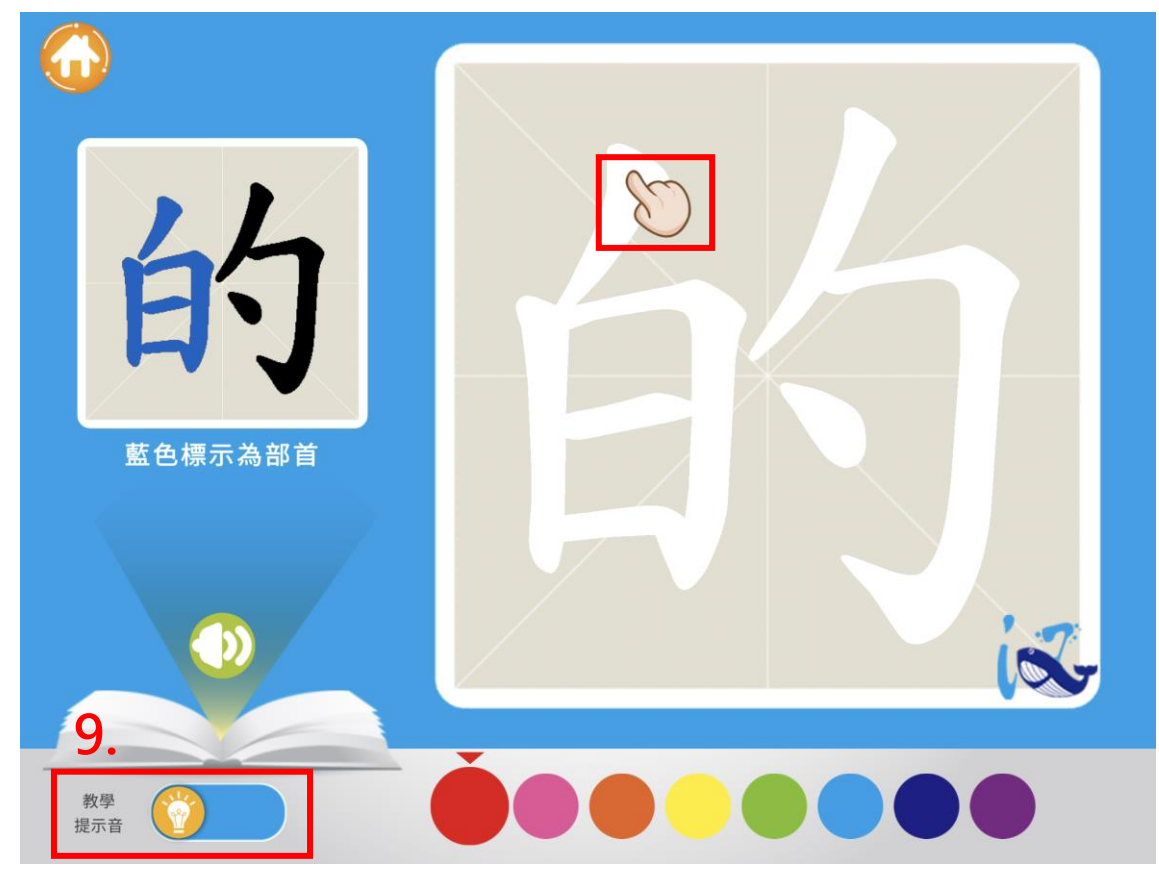

10. 關閉「教學提示音」,系統便不會出現筆順偵測提示音與提示小手。

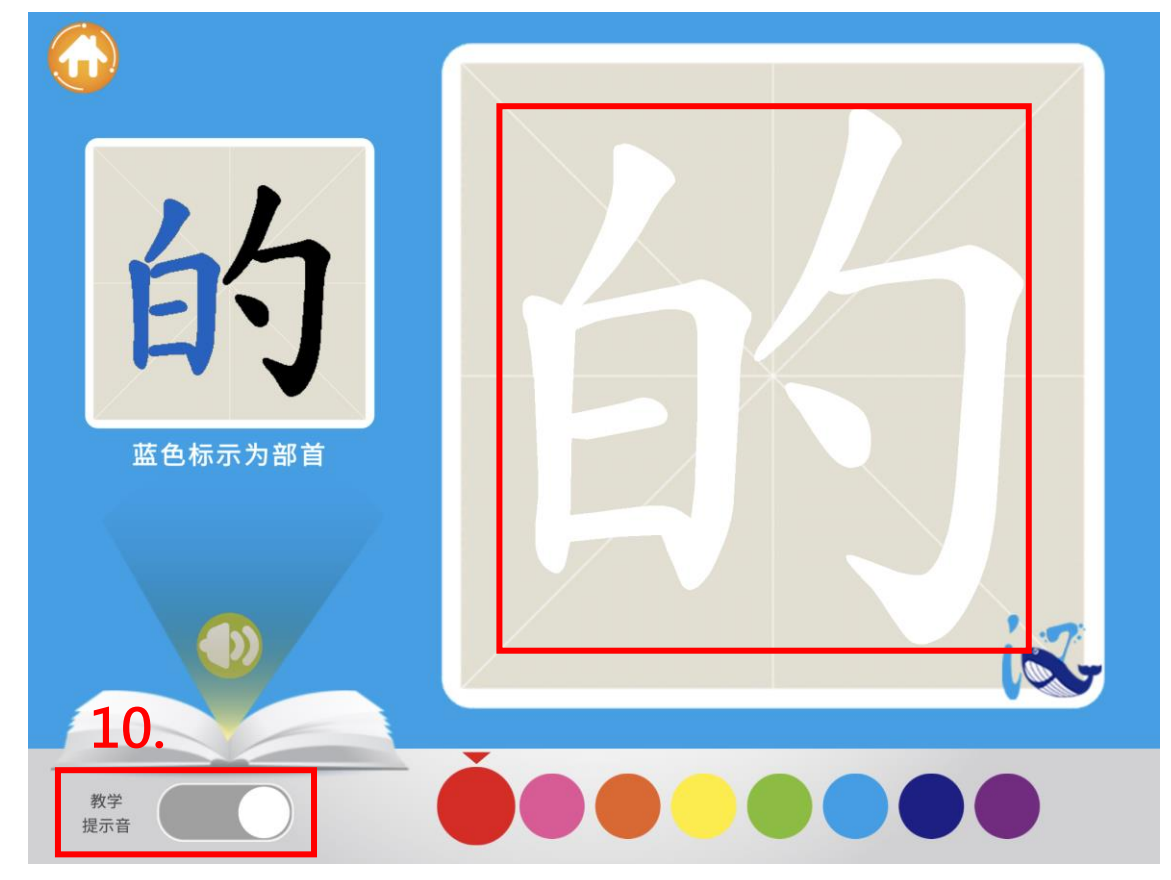

11. 完成此關卡後,點擊右下角的「翻動折角」,即可進入下一關。

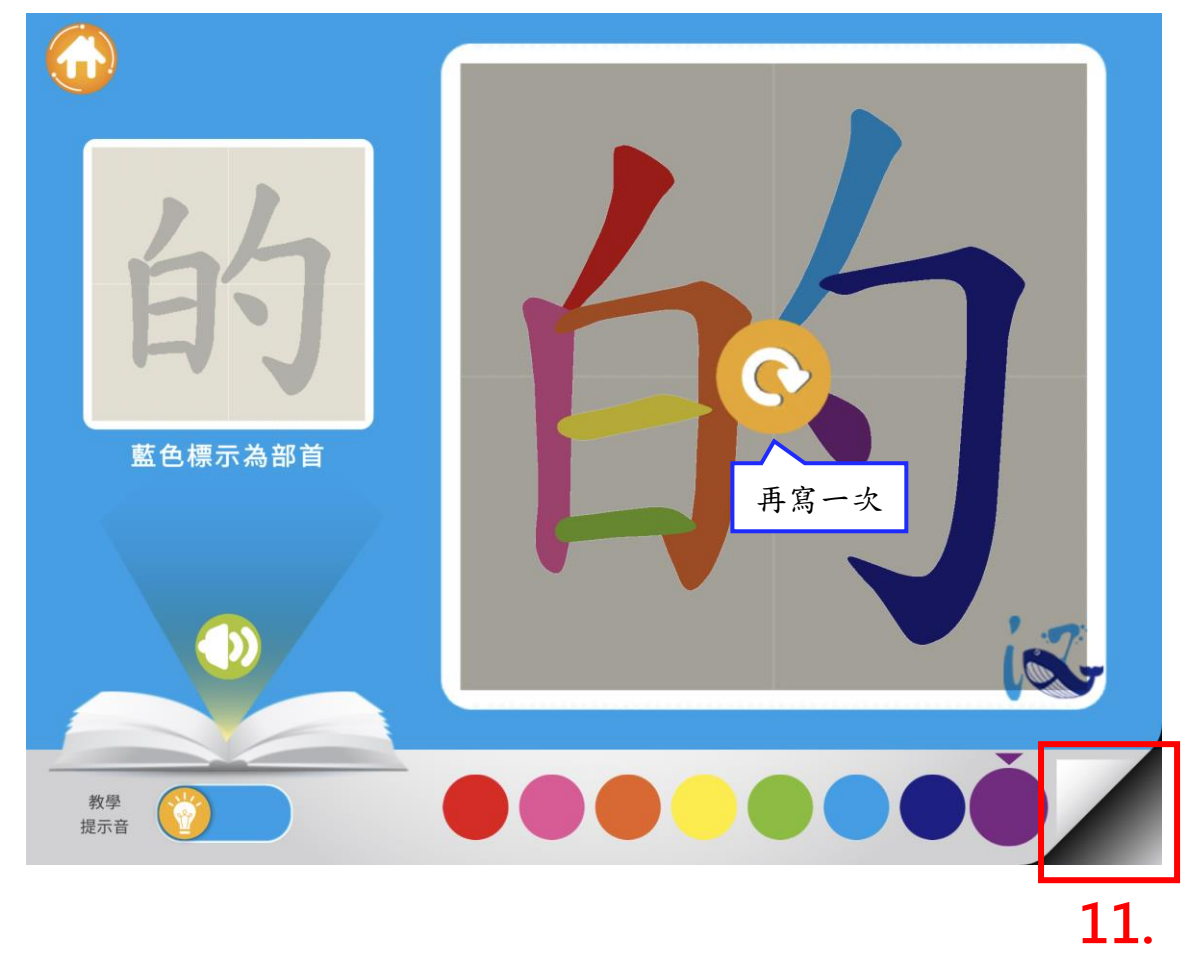

#### 12. 關卡 3:「小測試」 / 「漢字舞」

關卡 3,兩種學習模式,模式一:「小測試」(如左圖),模式二:「漢字舞」(如右圖)。

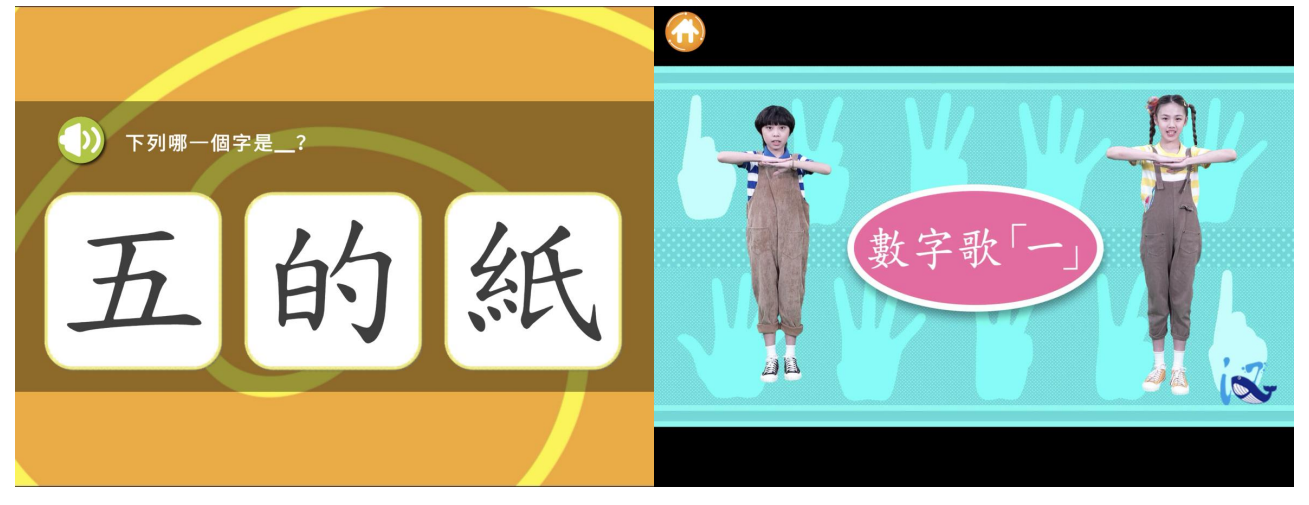

˙ 模式一:「小測試」

 系統會自動播放此關卡的題目任務。使用者聆聽完題目說明後,點選出正在學習的生字, 檢驗學習成果完成複習,即可完成學習。

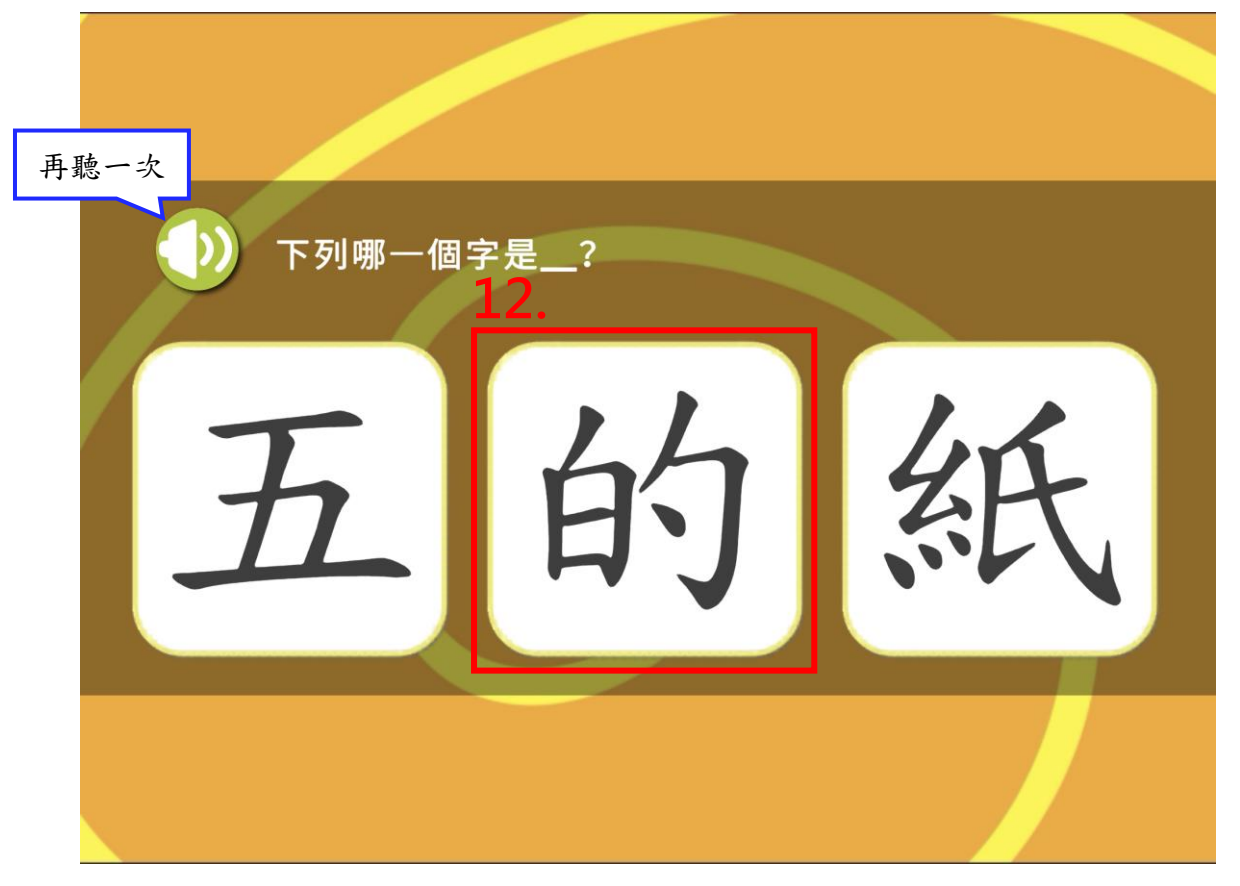

## ˙ 模式二:「漢字舞」

系統會自動播放此關卡的漢字舞影片。使用者跟著舞蹈一同唱跳後,即可完成學習。

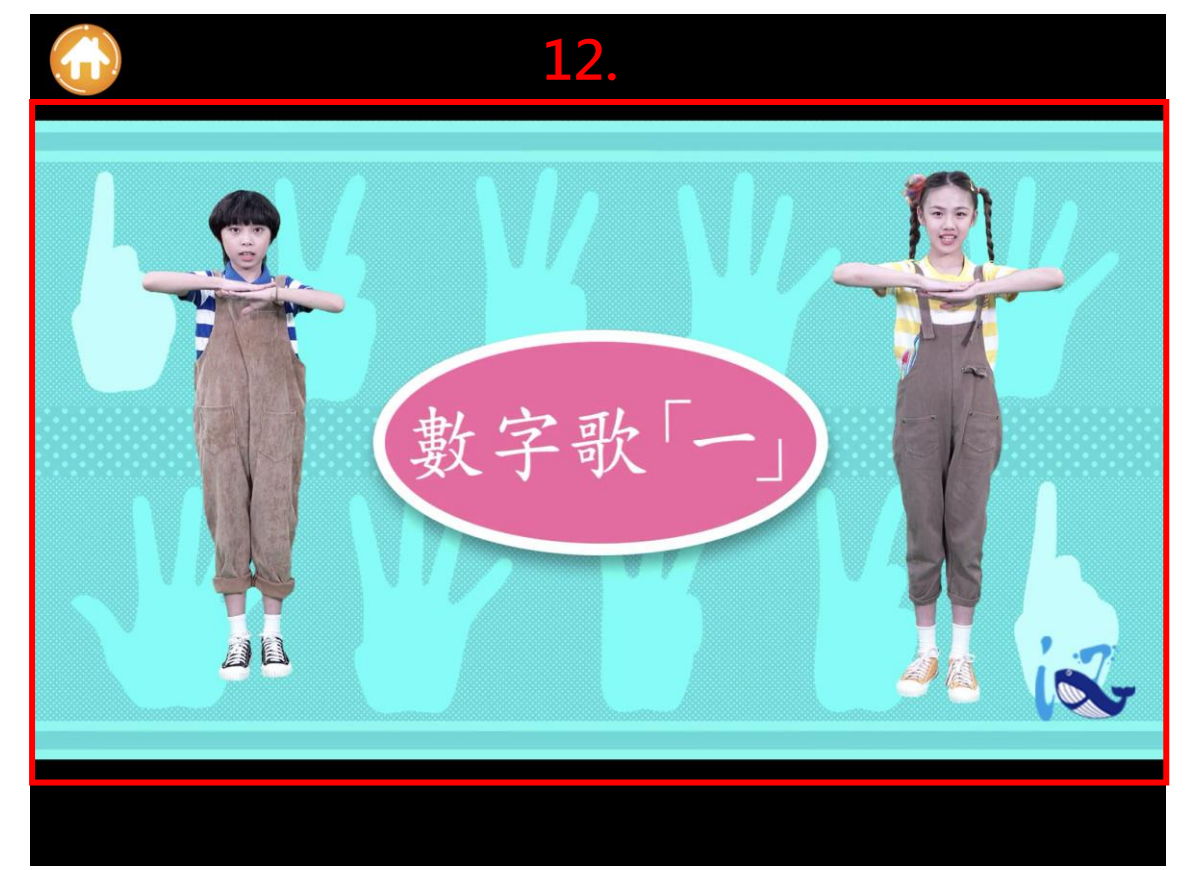

- 13. 點選正確後,出現「完成任務」的彈跳視窗,代表三關卡任務均成功完成。 按下「回各關」,即可回到「習字區」選擇下一個生字繼續學習。
- ˙ 模式一:「小測試」

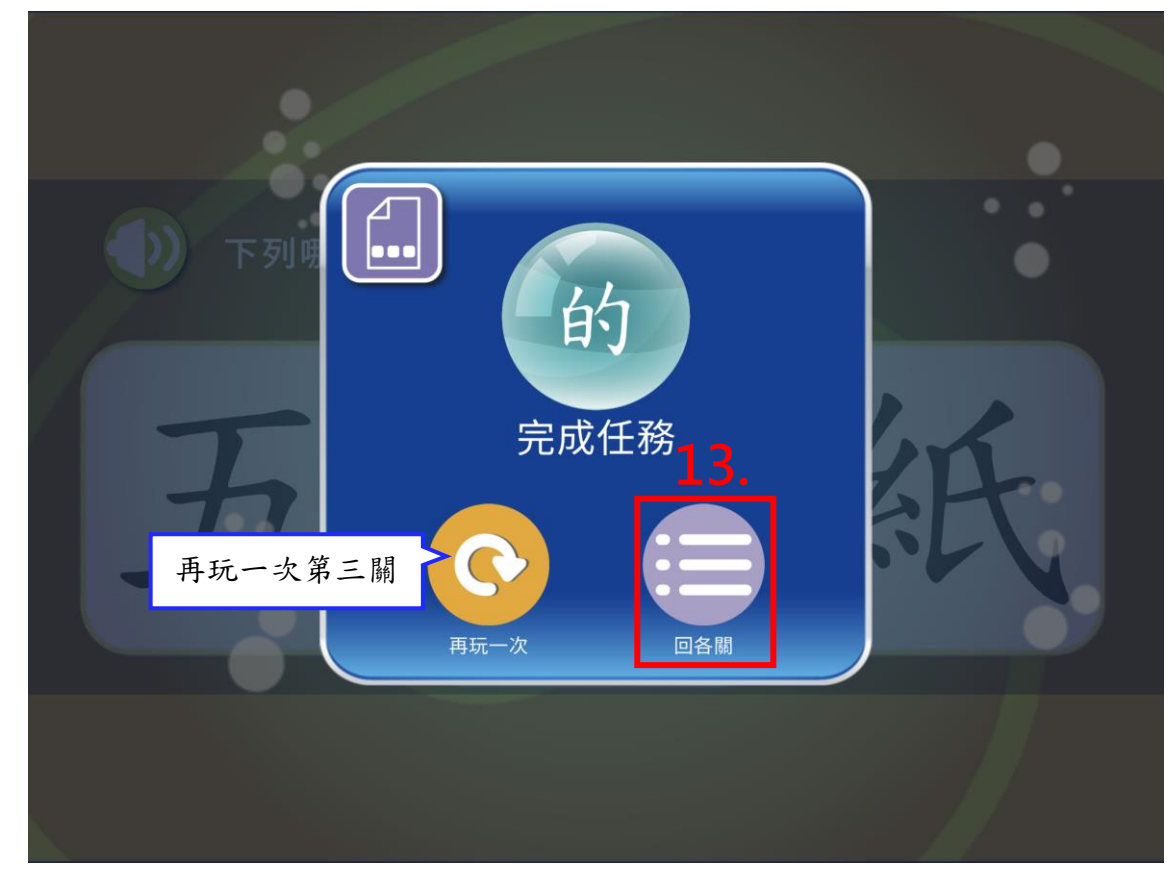

˙ 模式二:「漢字舞」

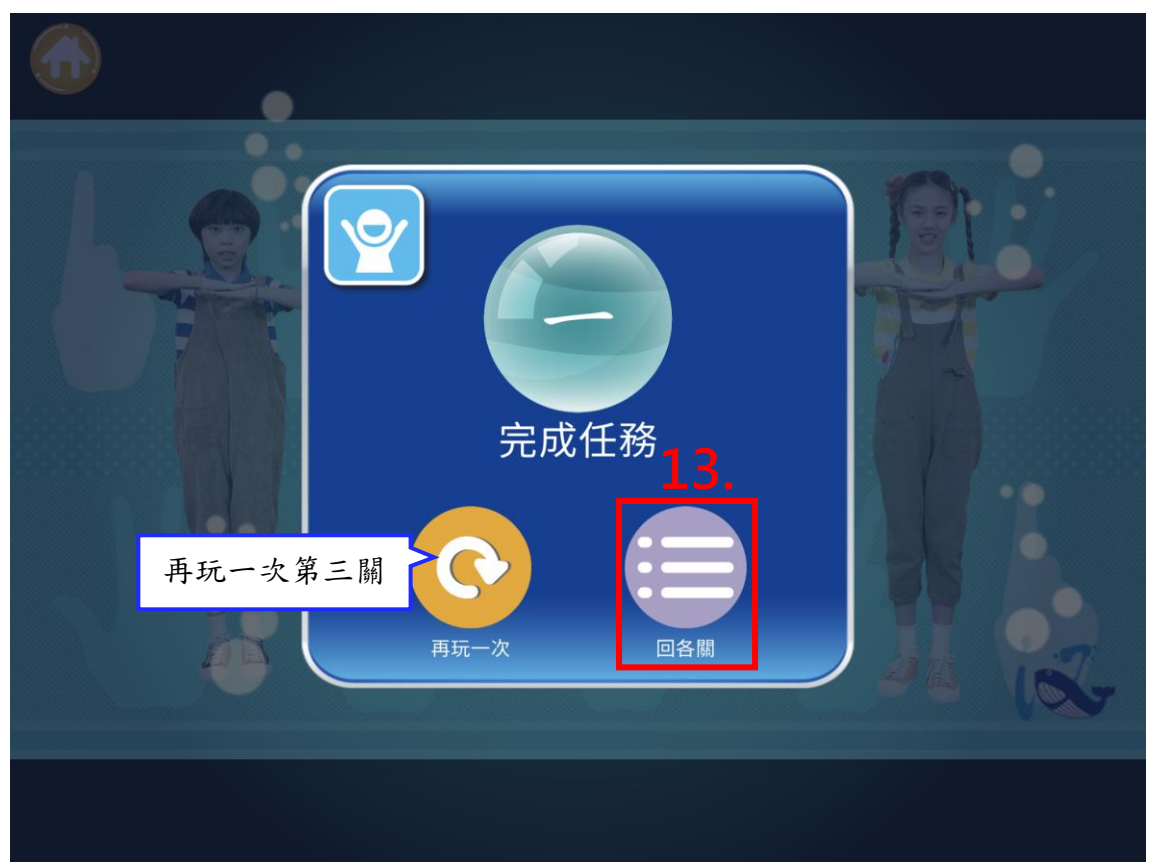

14. 回到「習字區」,「已完成學習」的泡泡字會填滿水位並破掉晉級變成星星,「得 1 分」。

15. 使用者可再點選下一個生字進行學習,如:「一」。

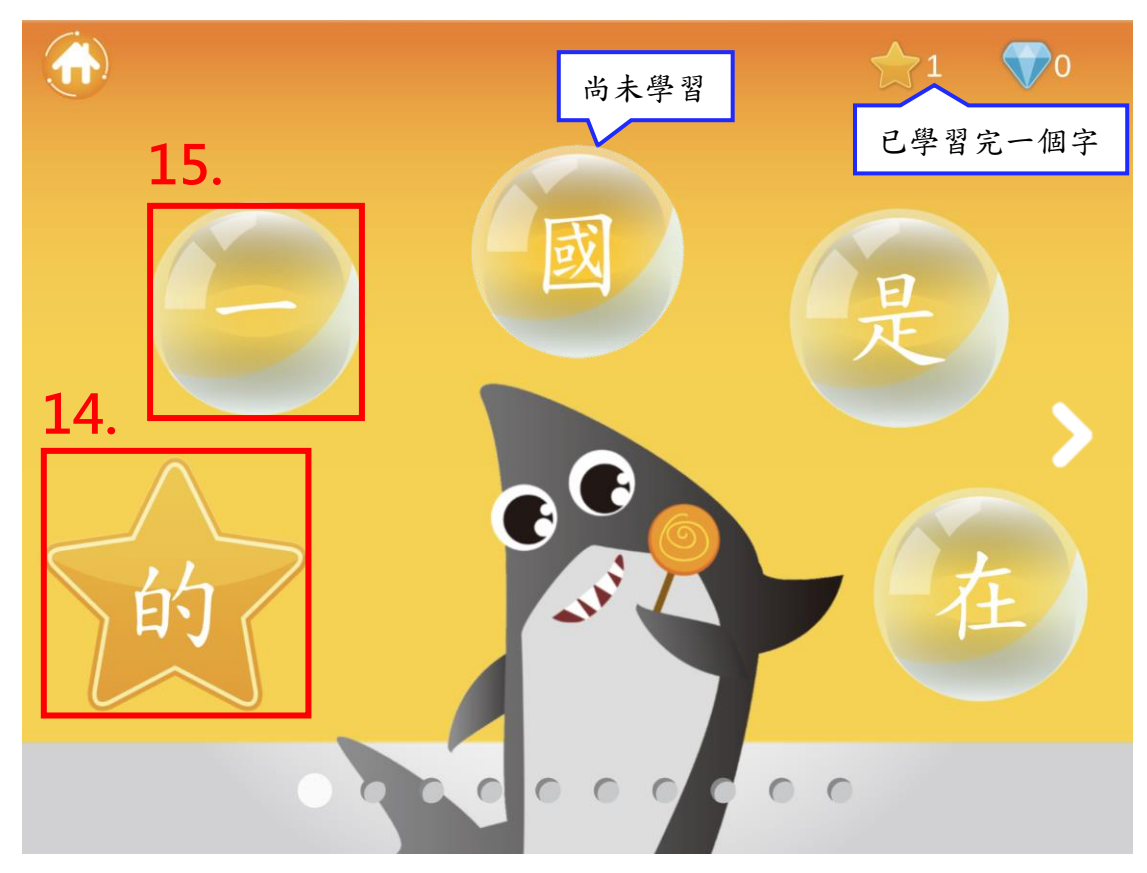

### 三、使用「我的學習」

1. 點擊左下方「我的學習」,即可針對特別喜歡的關卡或生字再次進入複習,並同步檢視 目前已經完成學習的生字。「我的學習」加上數字 **2**,表示使用者已學習完成 2 個字。

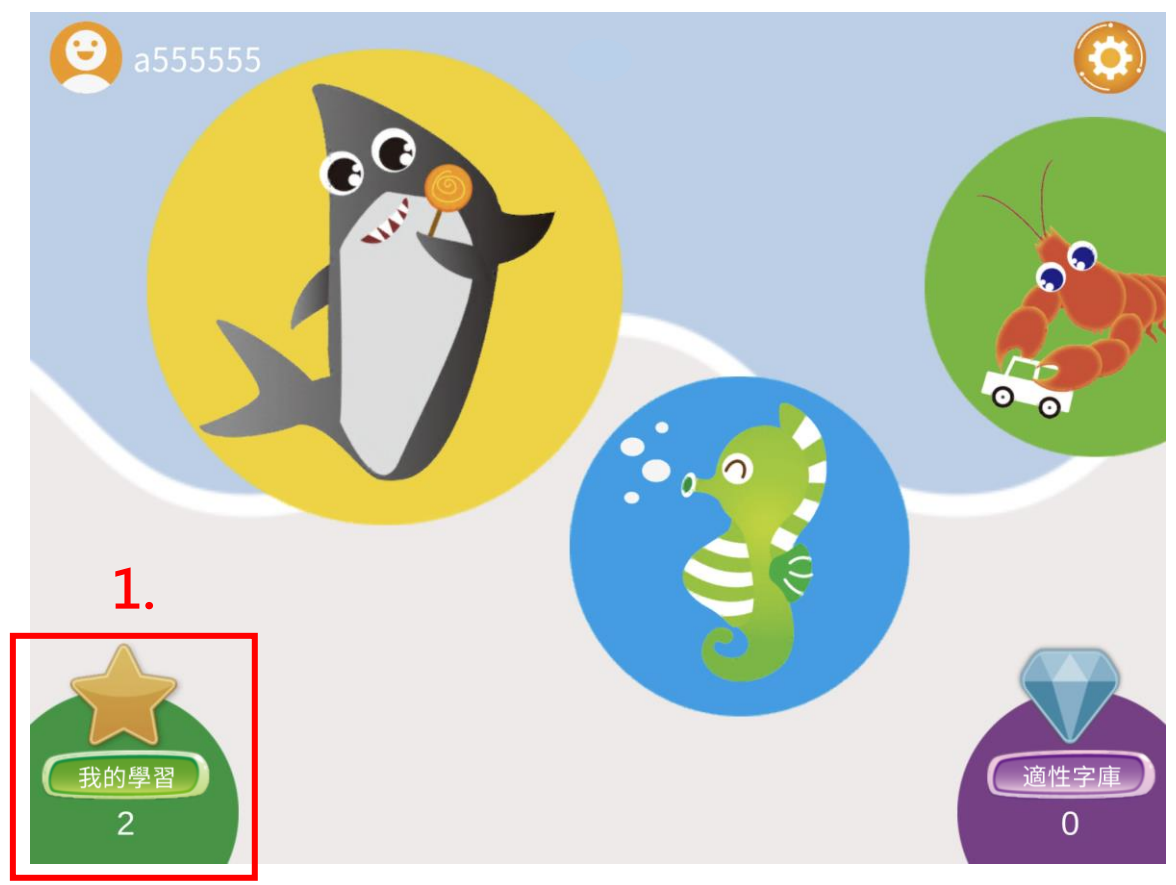

2. 使用者可任意點選「鍵變圖」、「練筆順」、「小測試」、「漢字舞」,再次進入學習。

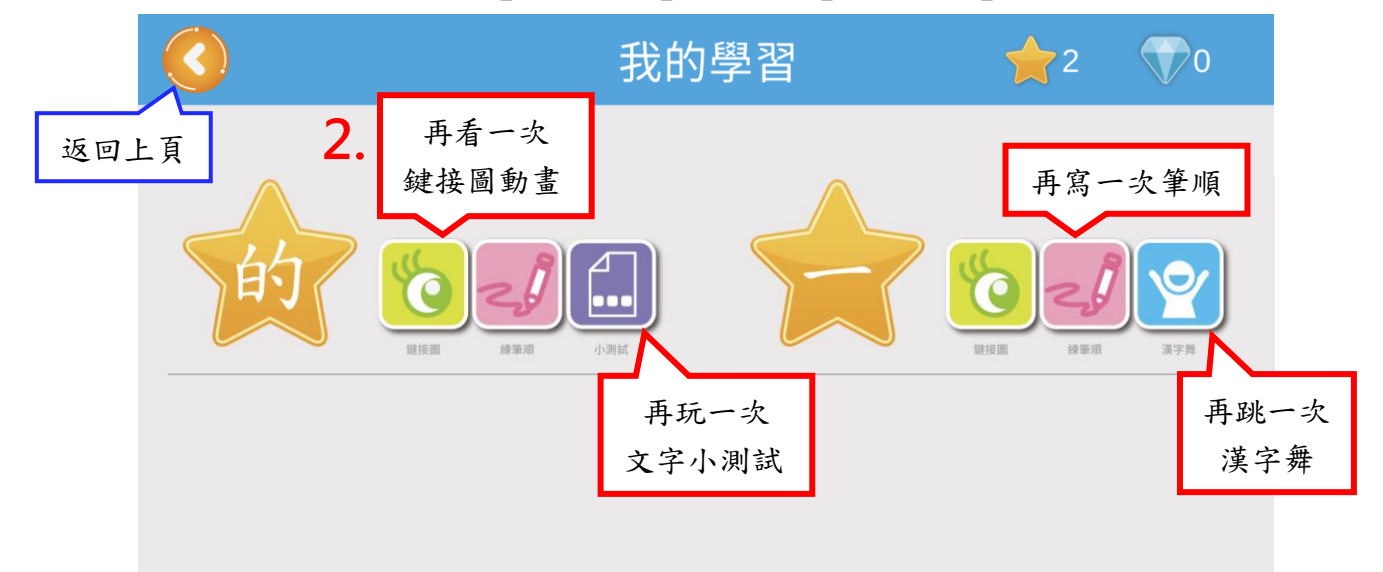

#### 四、使用「適性字庫」

1. 點擊右下方「適性字庫」,即可檢視識字測驗系統(漢字尺)的推薦學習字結果,優先進行 學習。「適性字庫」加上數字 **0**,表示使用者尚無完成推薦字的學習或尚未進行識字檢測。

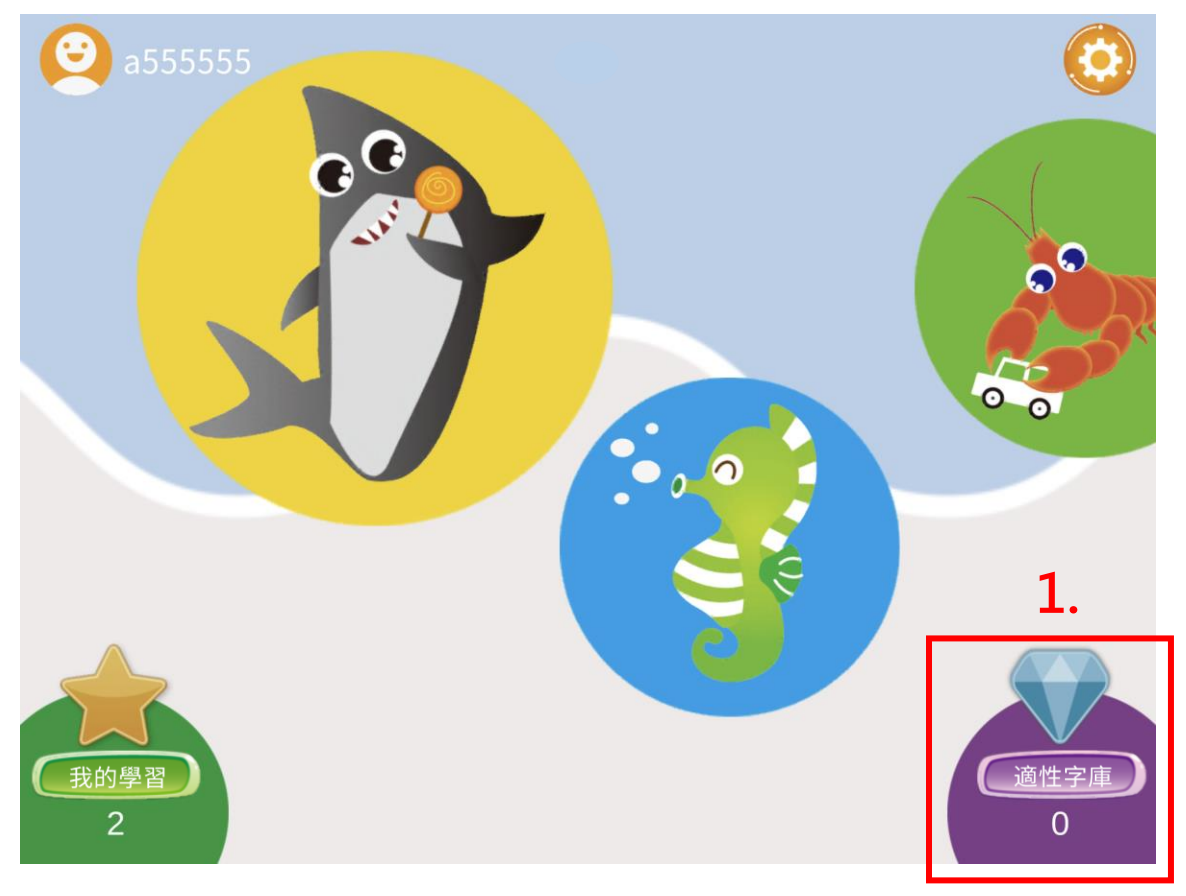

#### ● 情境一:使用者尚無完成推薦字的學習 □ 情境二:使用者尚未進行識字檢測

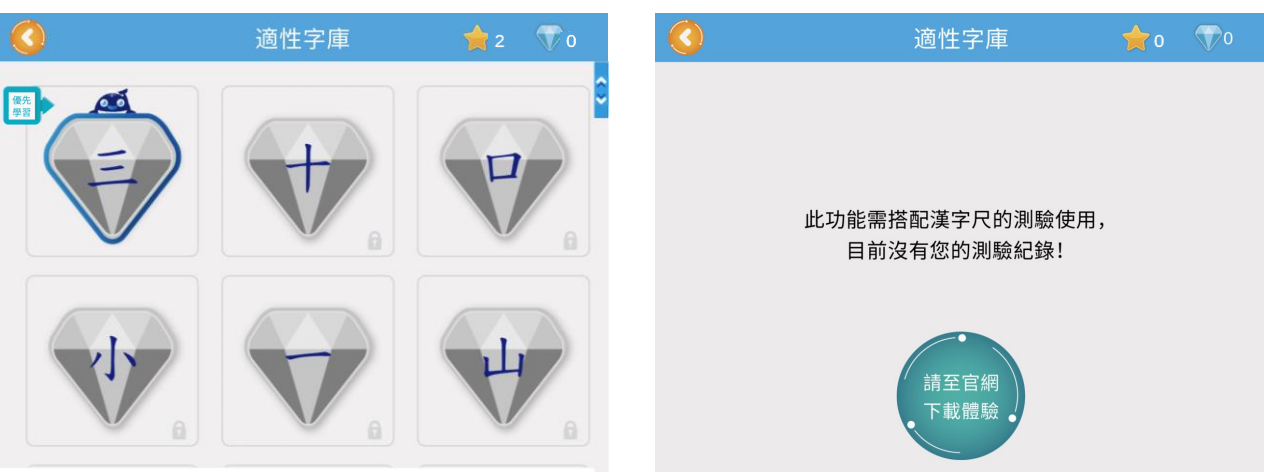

- ˙ 情境一:使用者尚無完成推薦字的學習
- 2. 進入「適性字庫」,本系統會自動匯入識字測驗系統(漢字尺)的檢測結果。

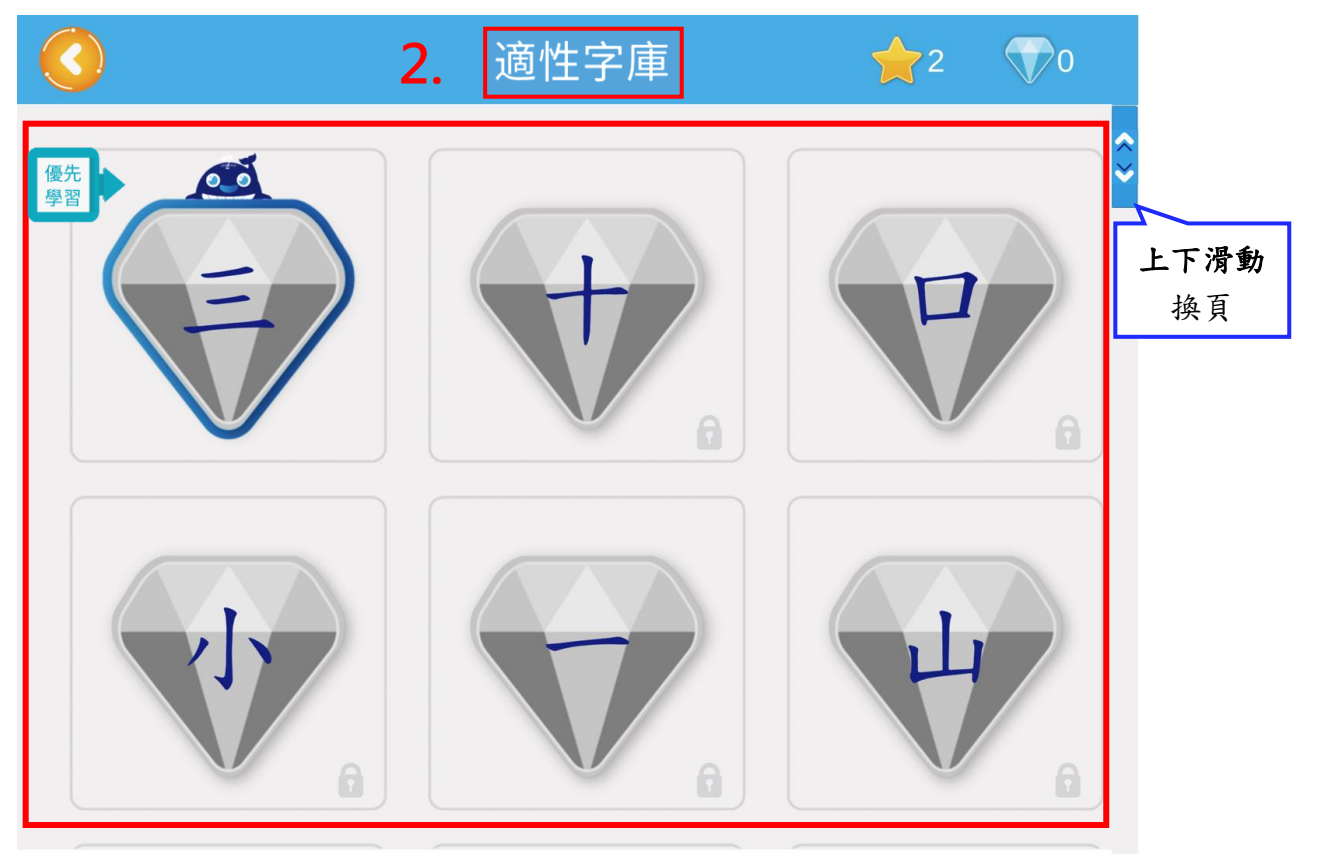

3. 點擊「鯨魚字」,即可開始學習識字測驗(漢字尺)的推薦優先學習字。

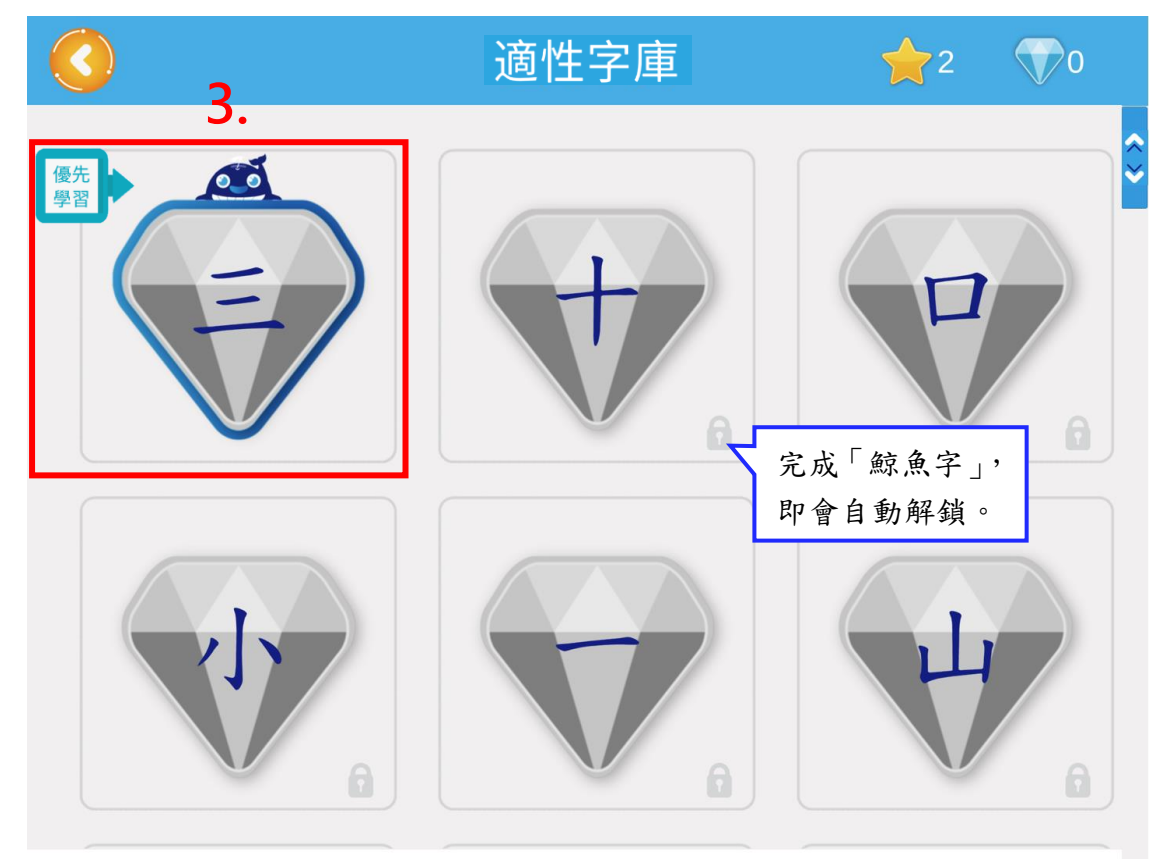

- 4. 「藍鑽字」,表示已完整完成三關卡學習。
- 5. 「藍鑽加上數字」,表示已完成「適性字庫」中的 2 個優先推薦字的學習。
- 6. 「鯨魚字」,表示已解鎖可開始學習。 **5.**

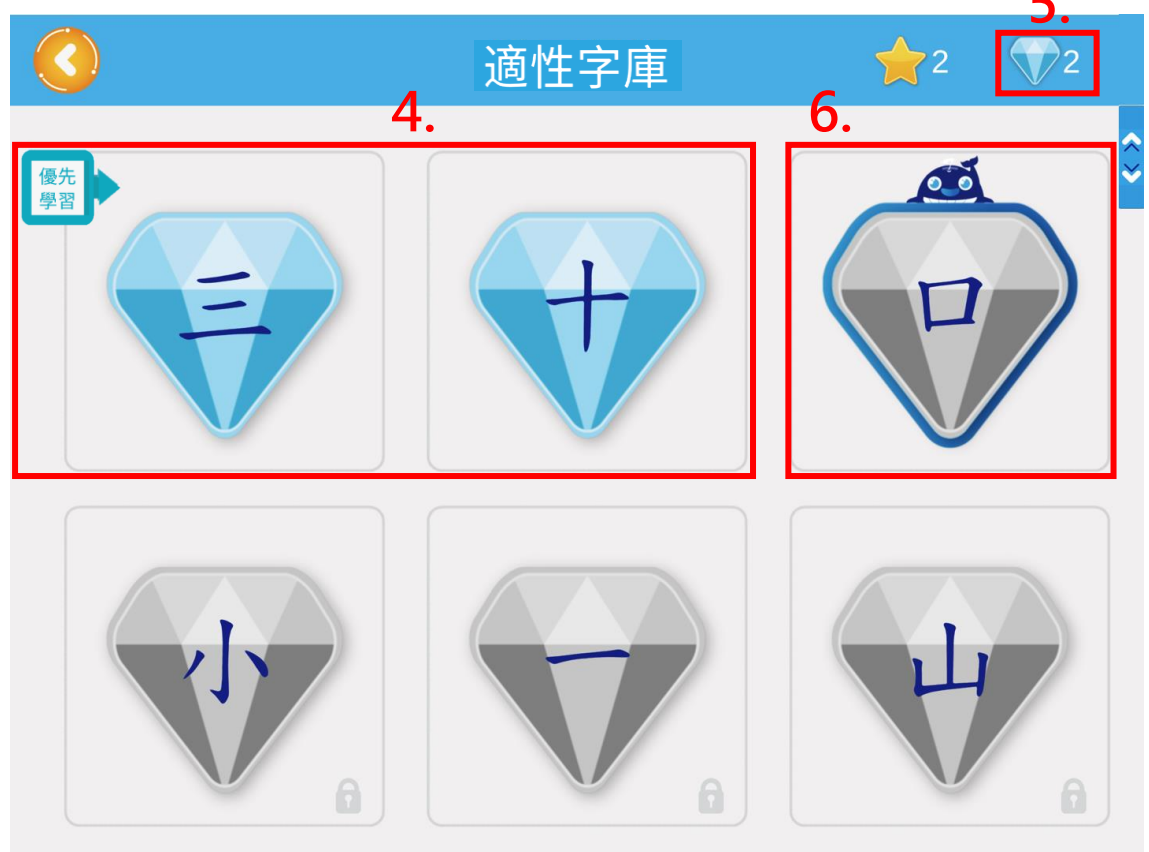

#### ˙ 情境二:使用者尚未進行識字檢測

- ★.2 進入「適性字庫」,若本系統通知「沒有測驗紀錄」,表示使用者未曾進行識字檢測, 因此,使用者可至識字檢測系統(漢字尺)進行識字量測驗。
- 註:「漢字尺」為識字檢測 App。如有興趣進行檢測卻無權限,歡迎聯繫客服詢問。

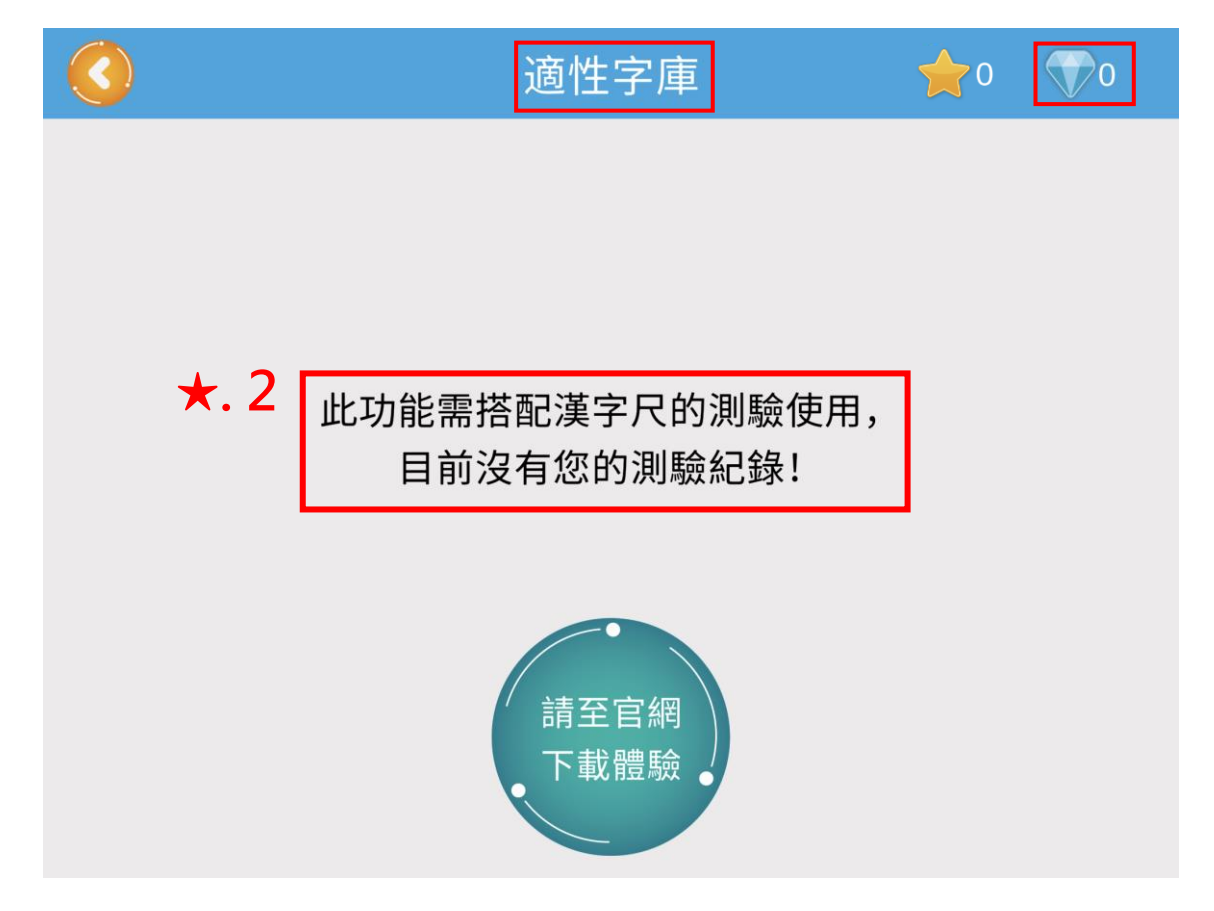

★.3 開啟「漢字尺」系統,於「登入」頁面中輸入使用者「帳號、密碼」。(同「漢字翫」) ★.4 完成輸入後,按下「登入」。

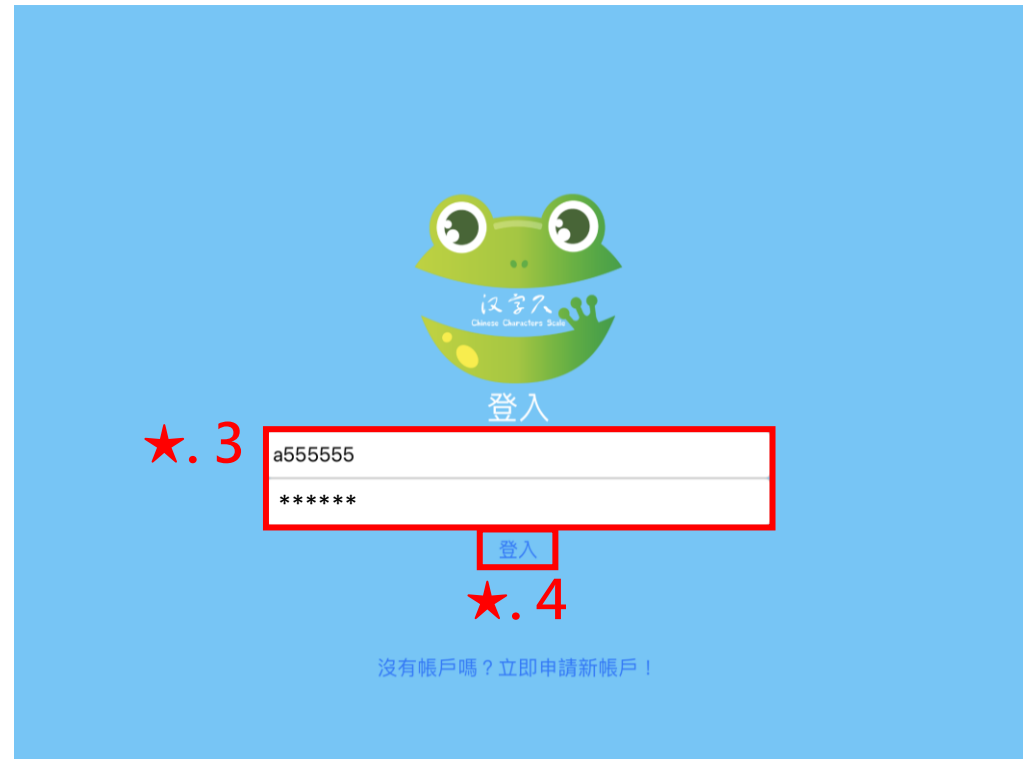

★.5 登入成功進入「漢字尺」系統後,可先點擊右下角「設定」,並點選「說明」,瞭解如何 操作此系統。

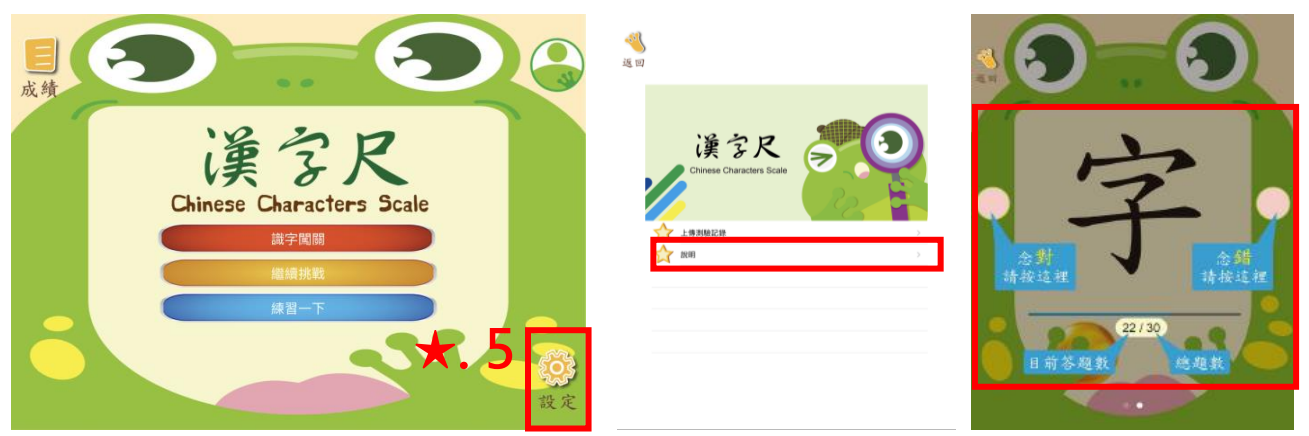

- 
- ★.6 瞭解完成,按下「識字闖關」。 ★.7 填寫完成使用者基本資料後,按「開始」。

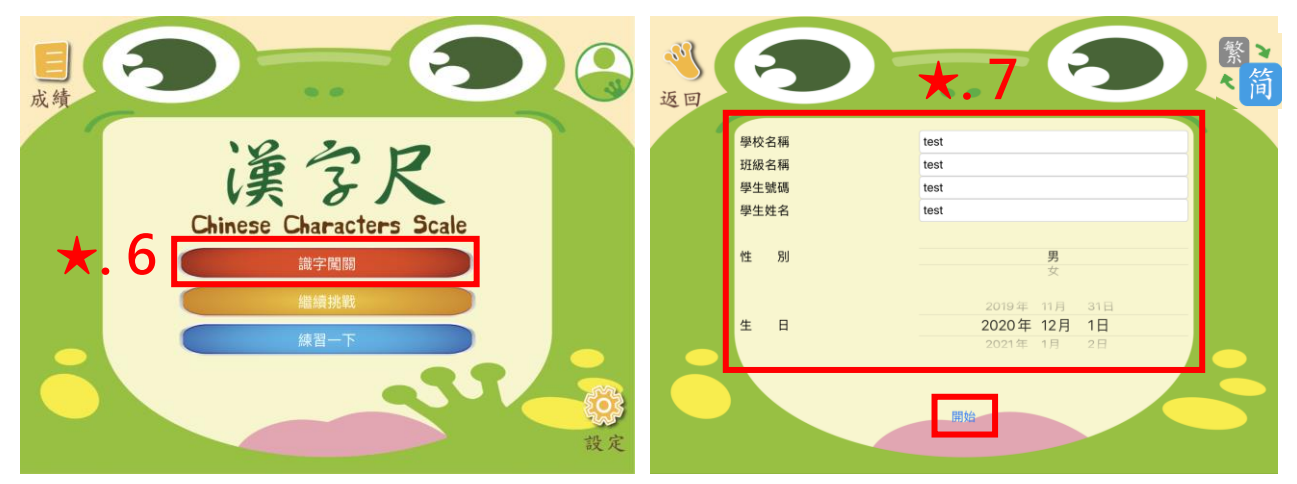

★.8 識字檢測,正式開始。(共30題) ★.9作答完成,立即給予識字檢測結果 。

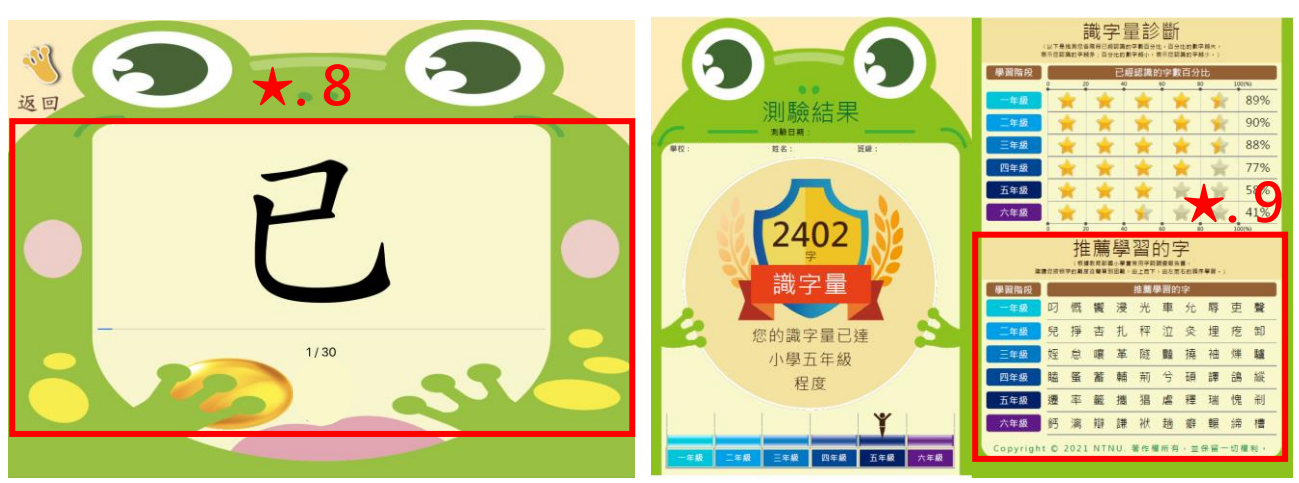

★.10 離開「漢字尺」檢測系統,再次回到「漢字翫」學習系統,並點擊「適性字庫」, 本系統便會自動匯入識字測驗系統(漢字尺)的檢測結果。

#### 五、使用「設定」

1. 主畫面右上方的「齒輪」,表示「設定」。按下「齒輪」,使用者即可針對個人的學習習慣 進行客製化專屬調整,包含「個人資訊」、「文字底框」、「聲音調整」等項目進行專屬調整。

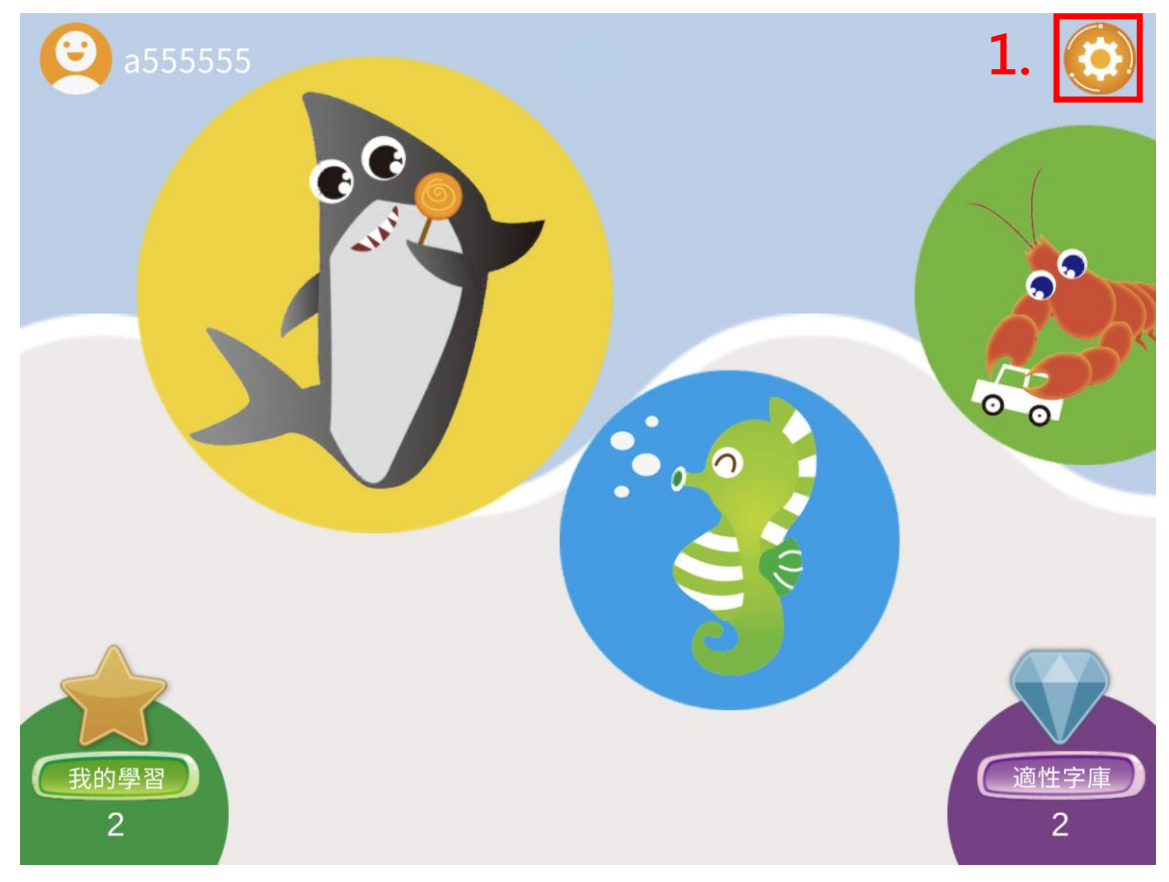

2. 由於避免小朋友使用者誤觸,需先進行「家長驗證」考驗,回答正確即可真正進入「設定」。

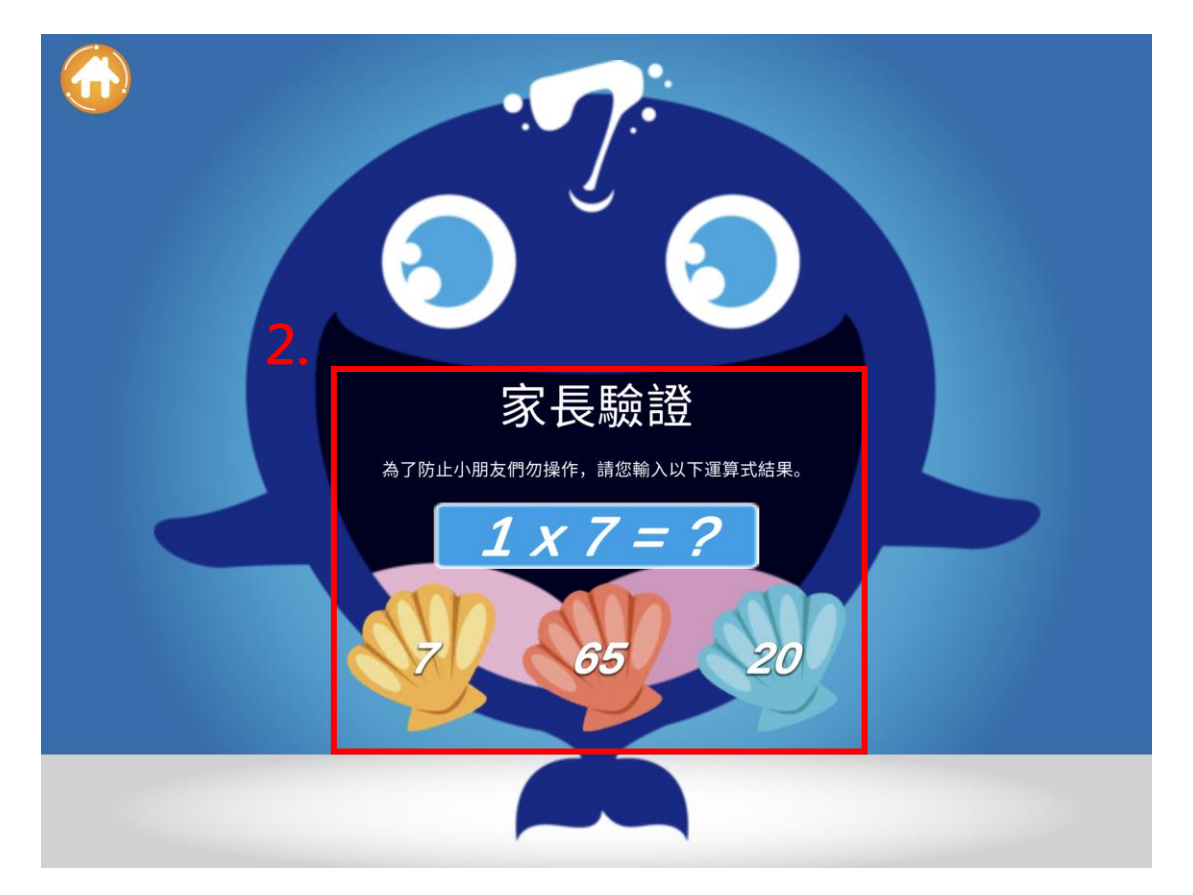

3. 進入「設定」,點擊欄位右側的「箭頭」圖示,即可針對用戶的學習需求進行專屬調整。

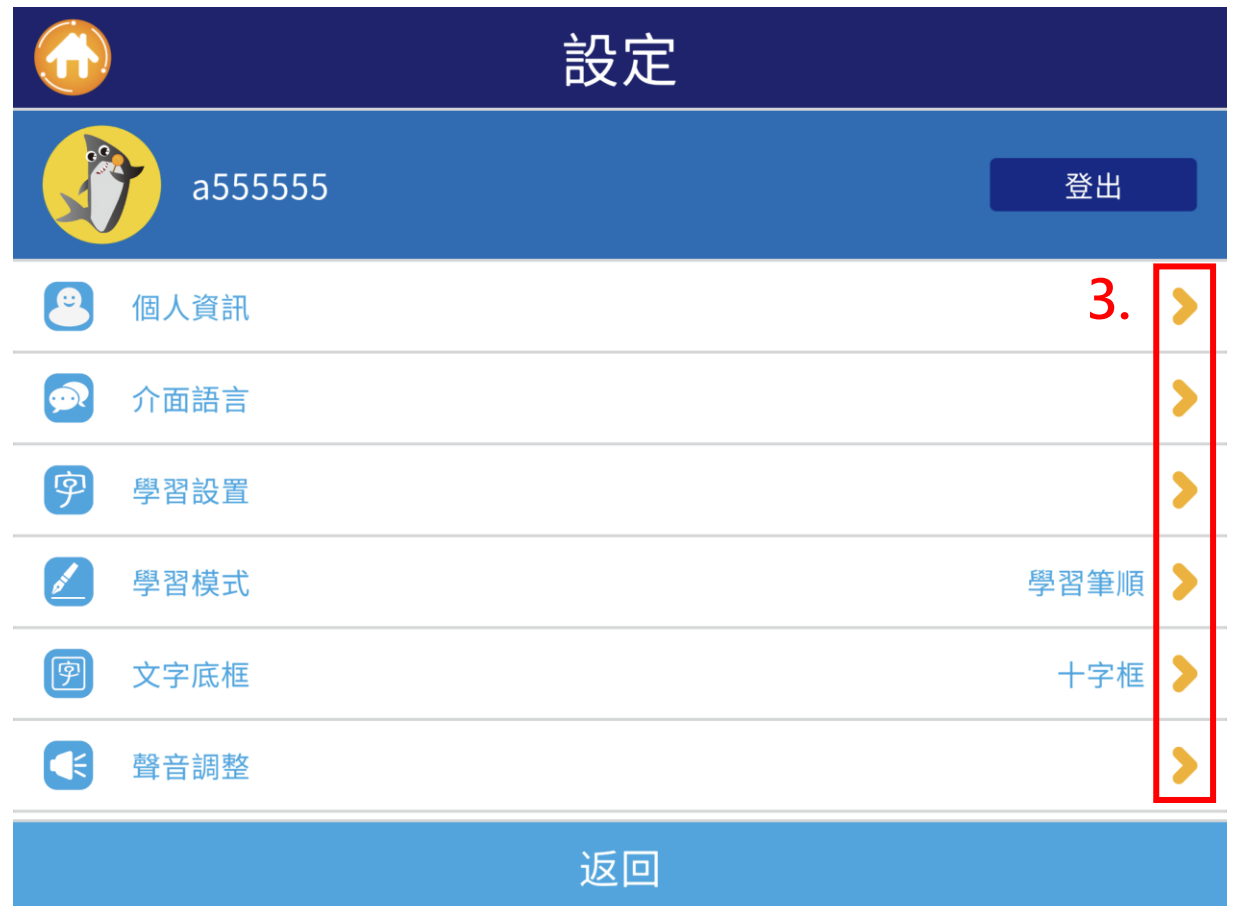

4. 調整完成後,點擊「房子」或「返回」,均可回到「主畫面」。

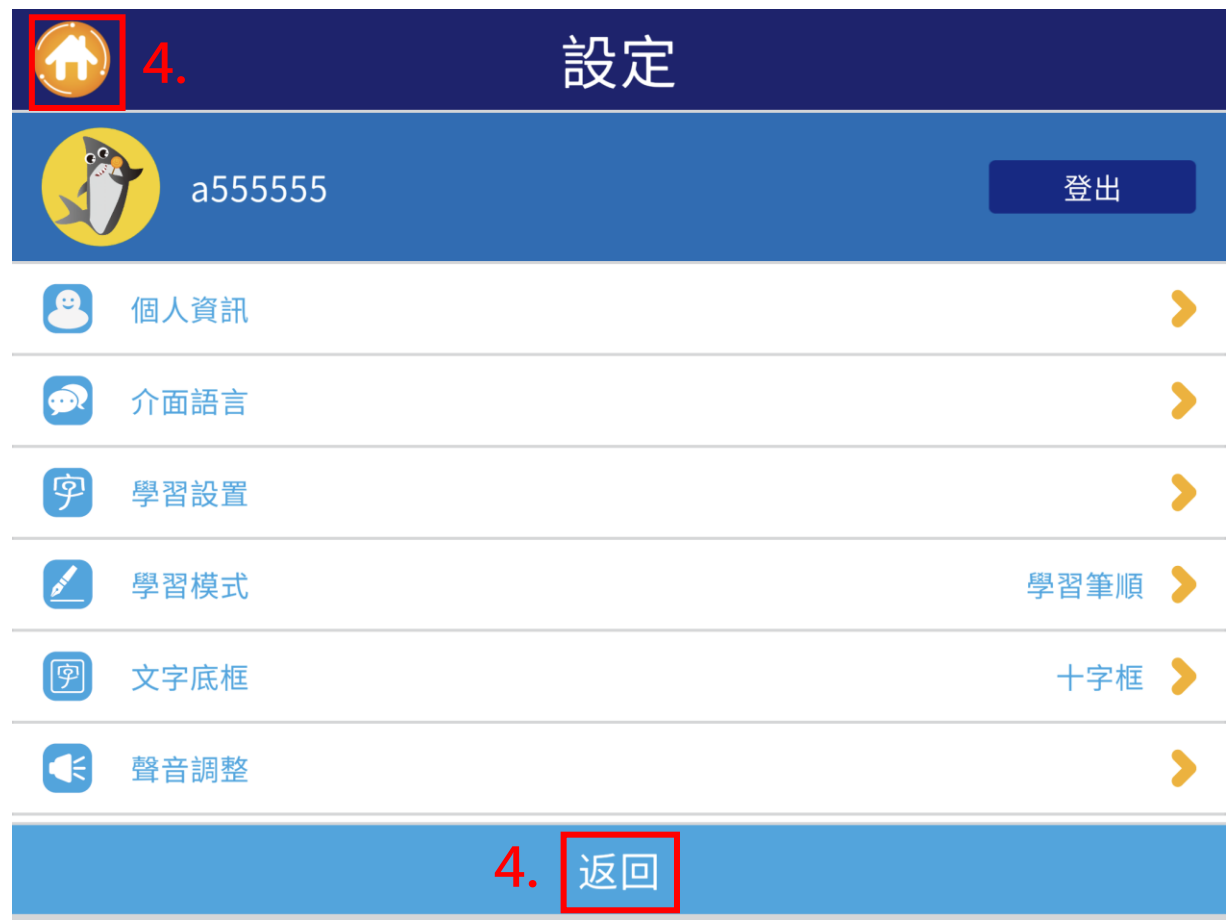

5. 如欲切換另一個學習帳戶、或是更換學習裝置,按下「登出」即可。

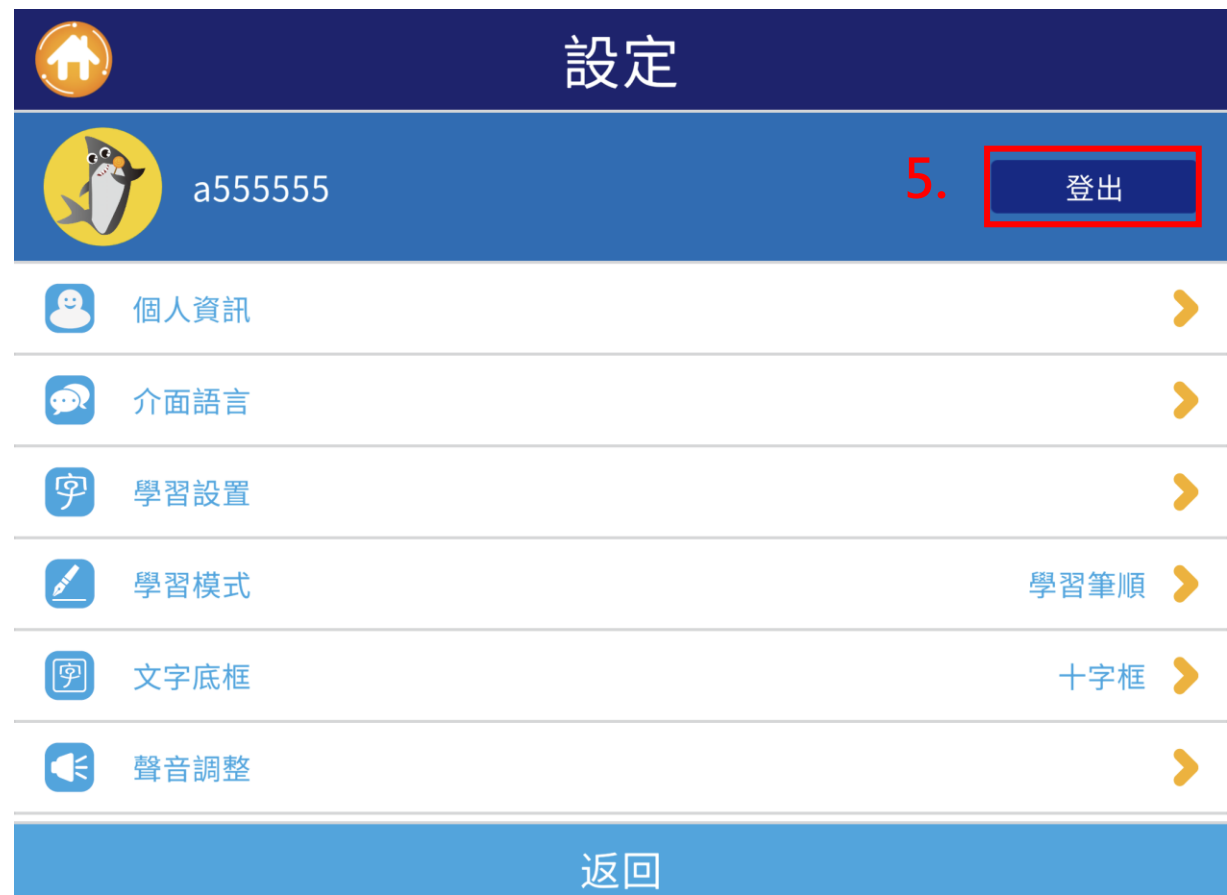

- 6. 依據「登出」詢問視窗,按下「是」 7. 即可「成功登出」原(a555555)帳戶
	-

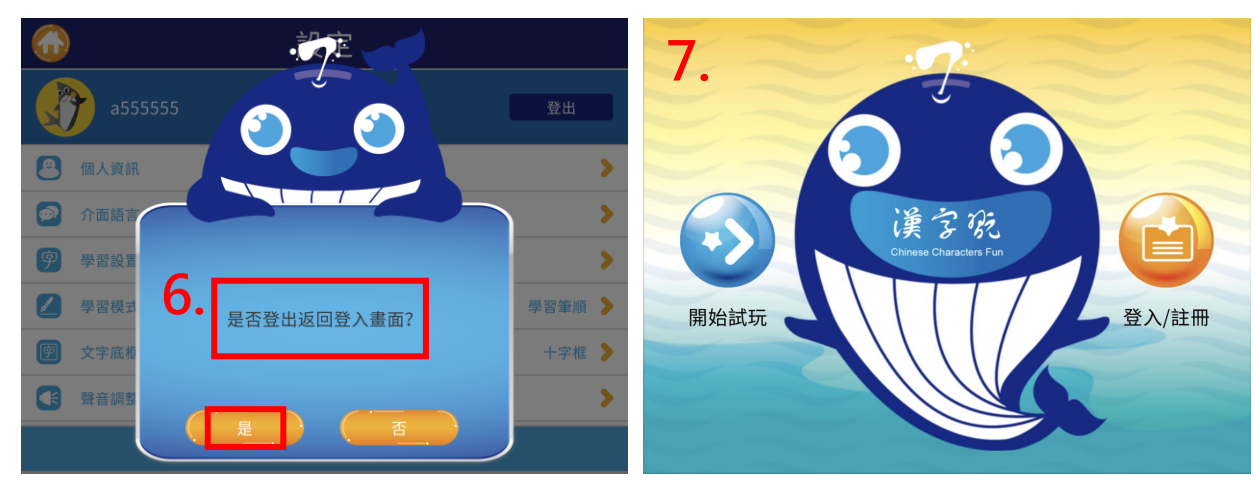

## 肆、常見問題

#### 一、忘記密碼

1. 開啟漢字翫 App 後,按下「登入/註冊」。

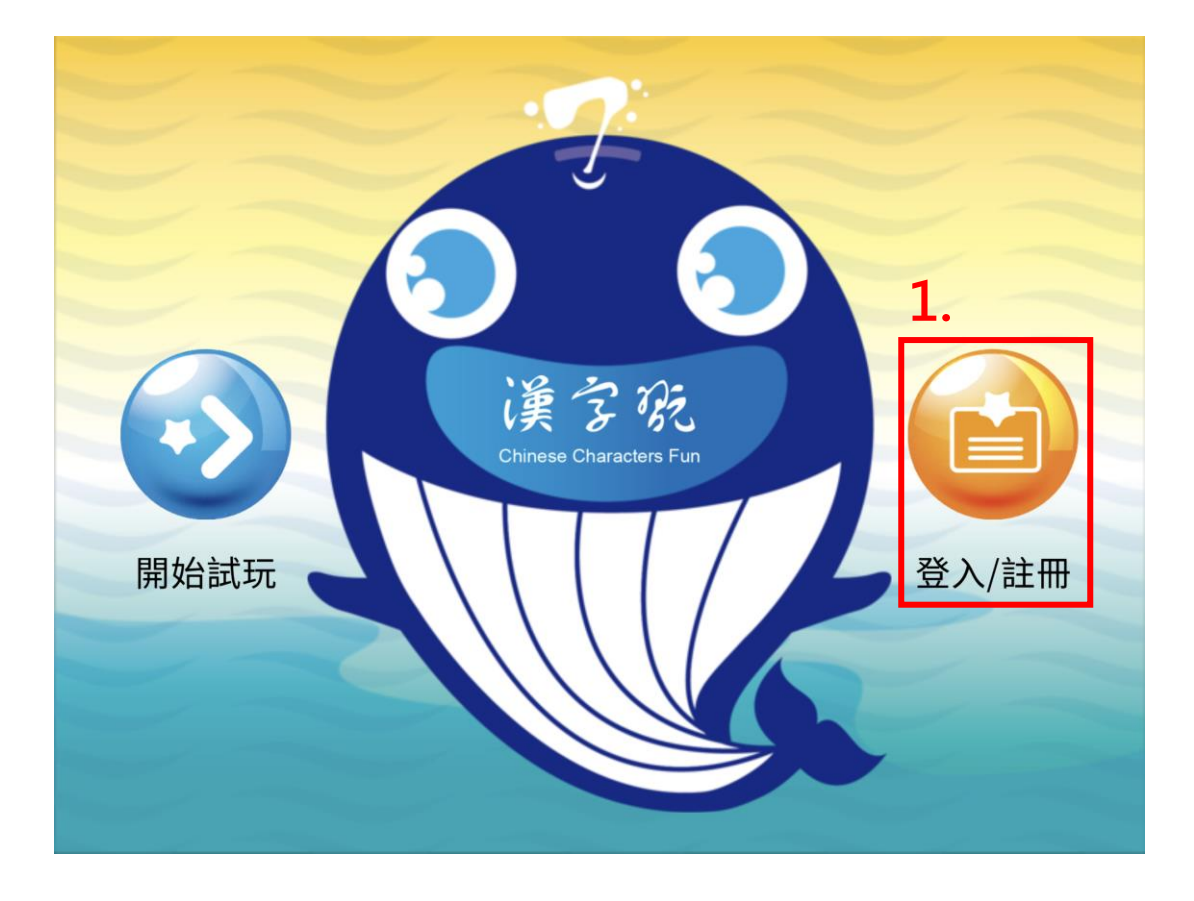

2. 忘記密碼,請按下「忘記了嗎?」。

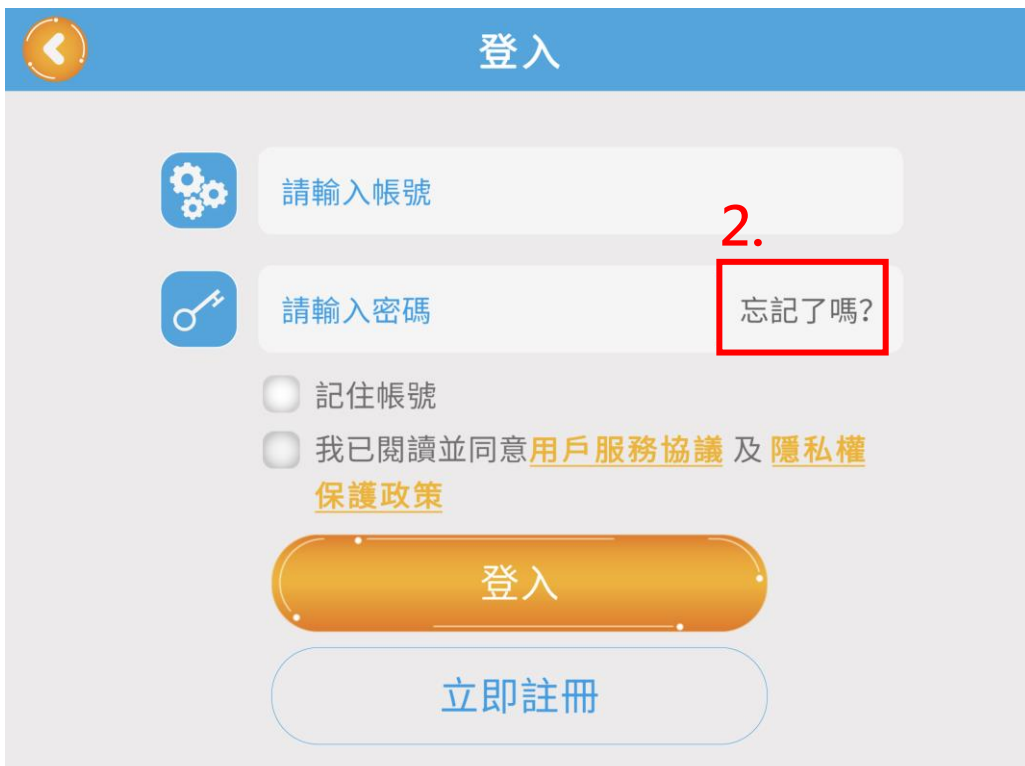

3. 系統會自動連結至「漢字詞系列」網站,點擊右上角的「登入」。

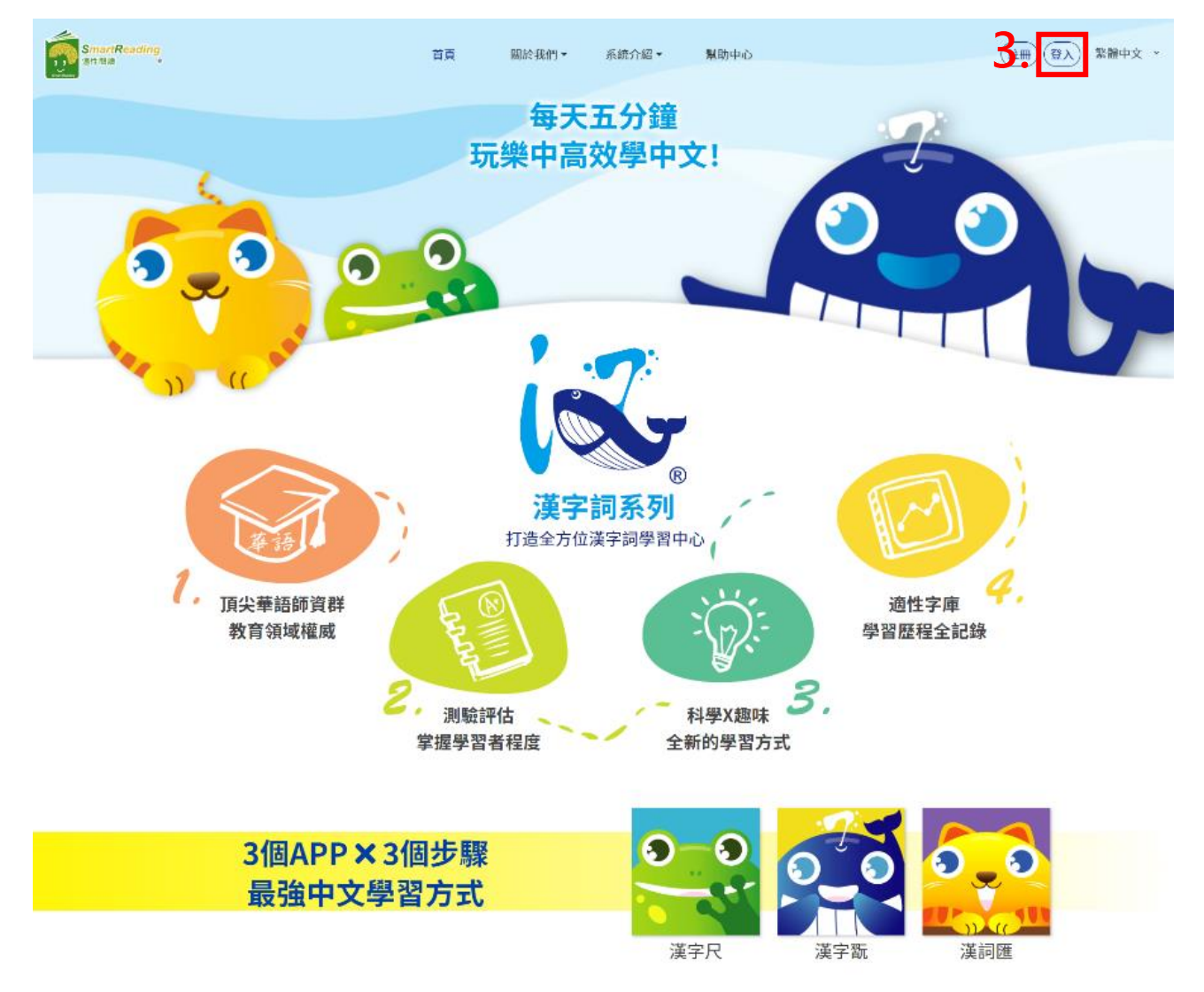

4. 點擊「忘記密碼?」。

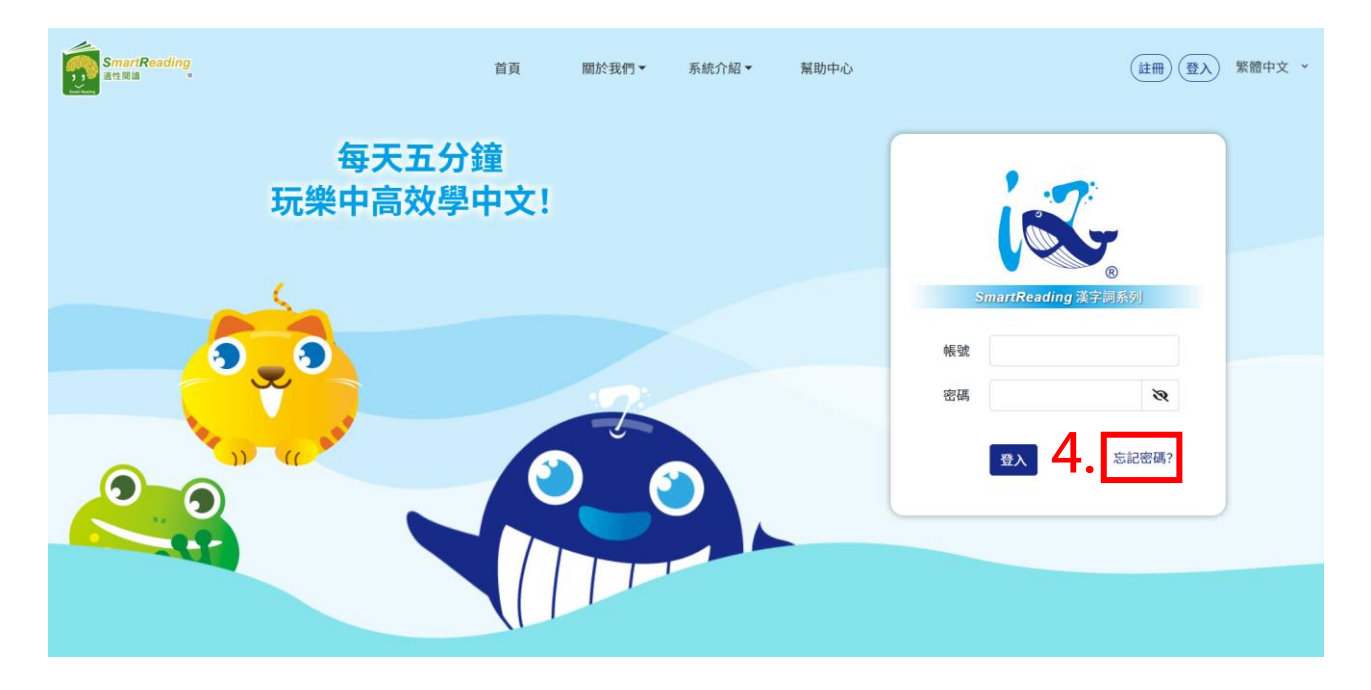

5. 依據欄位中的說明,輸入使用者的「電子信箱」。

註:以下,以 a555555 此帳戶的信箱 kaochen82@gmail.com 作為範例。

#### 6. 完成輸入,按下「送出」。

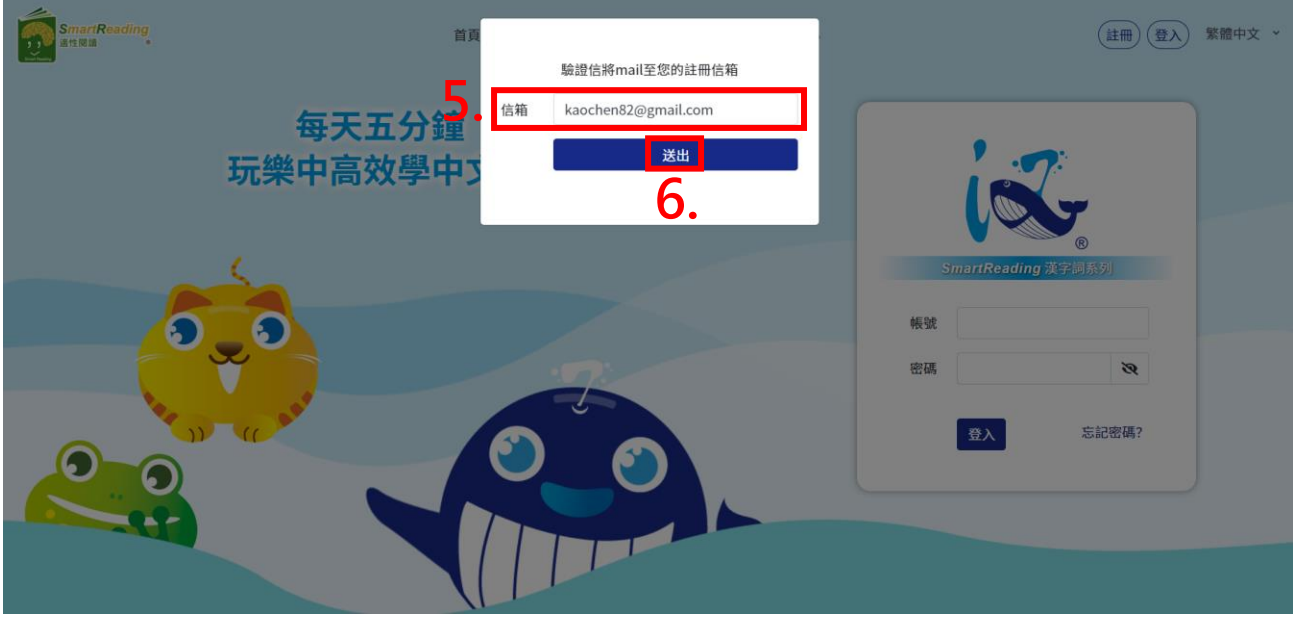

7. 送出後畫面會出現「請至註冊信箱查看訊息」的通知視窗,請依照視窗中的說明, 至個人指定的信箱中收取此封密碼重置通知信。

註:以下,以 a555555 此帳戶的信箱 kaochen82@gmail.com 作為範例。

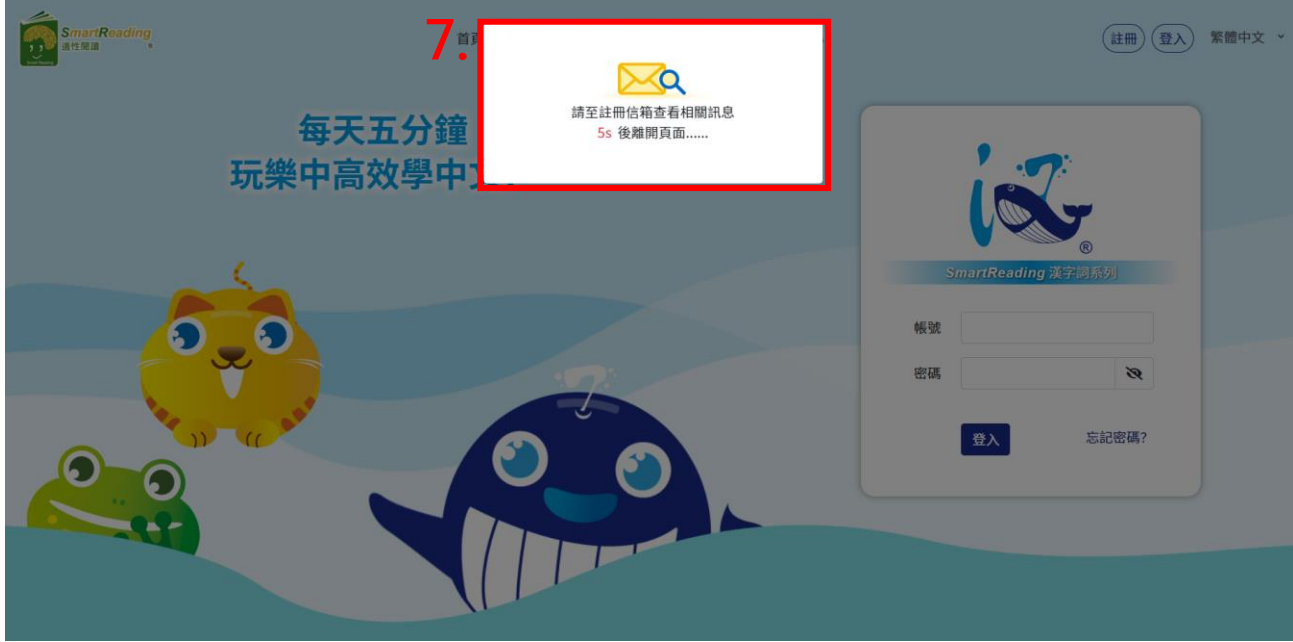

8. 開啟個人信箱,收取此封密碼重置通知信,並點擊「點此連結」。

註:以下,以 a555555 此帳戶的信箱 kaochen82@gmail.com 作為範例。

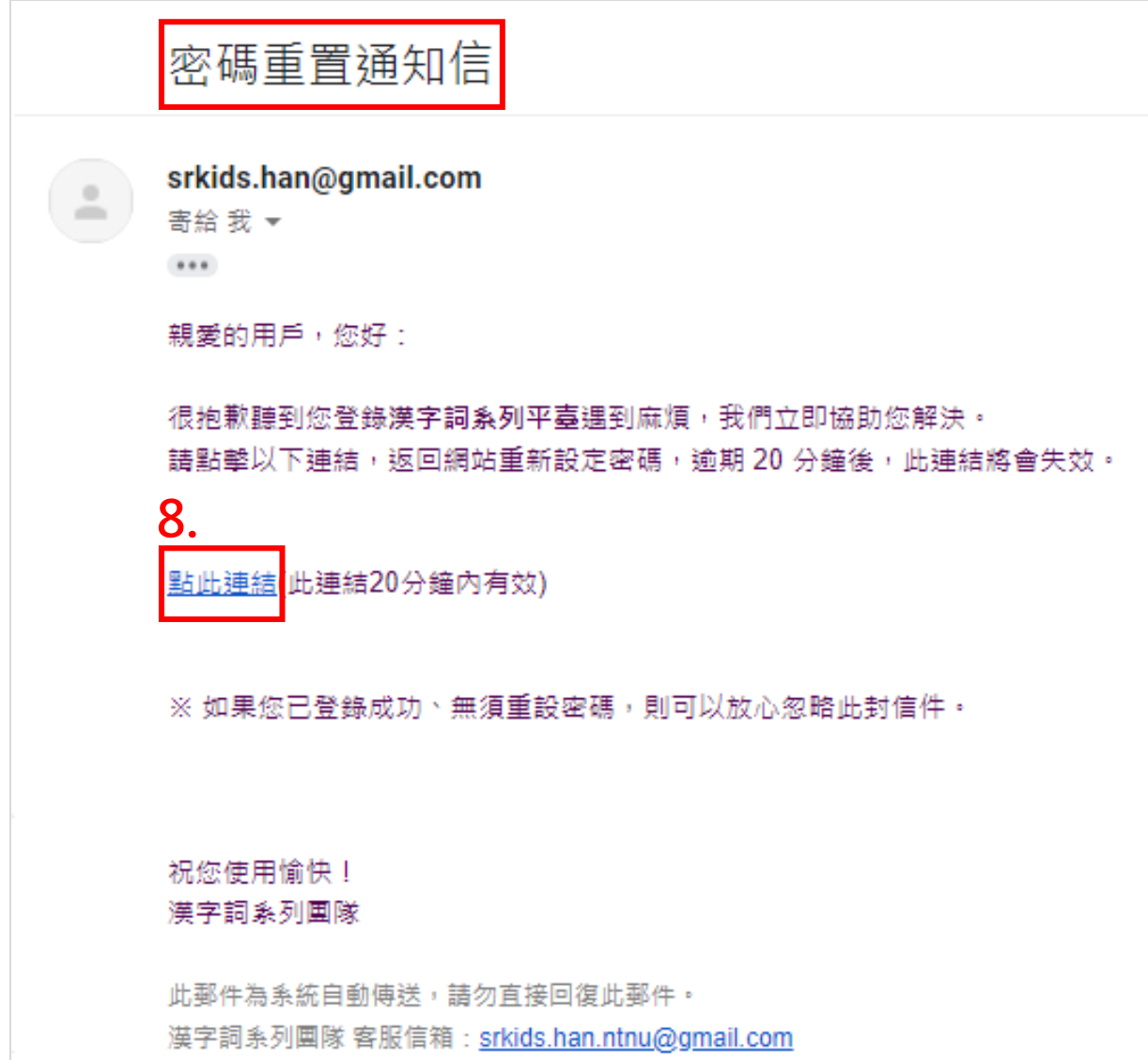

9. 畫面會連接至「新密碼」的輸入頁面,請重新設定密碼,完成輸入後,按下「確認修改」。

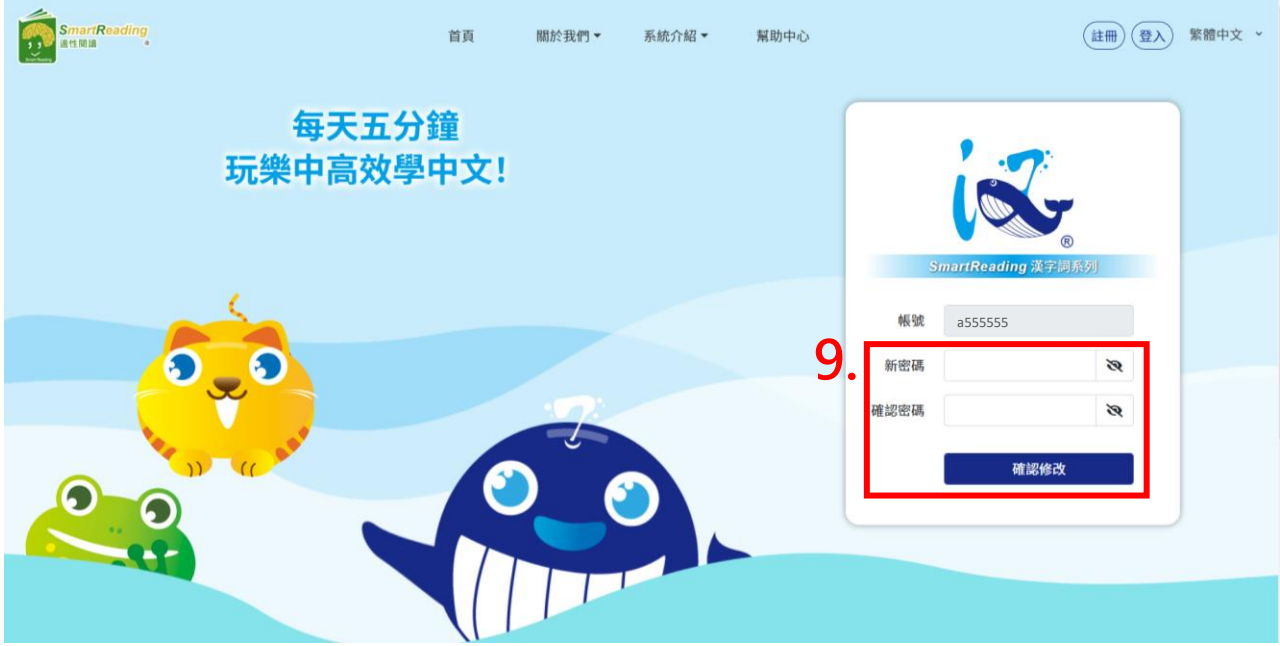

10. 完成密碼修改設定後,畫面會出現「已成功修改密碼」的通知視窗,閱讀完視窗說明後, 請按下「確定」。

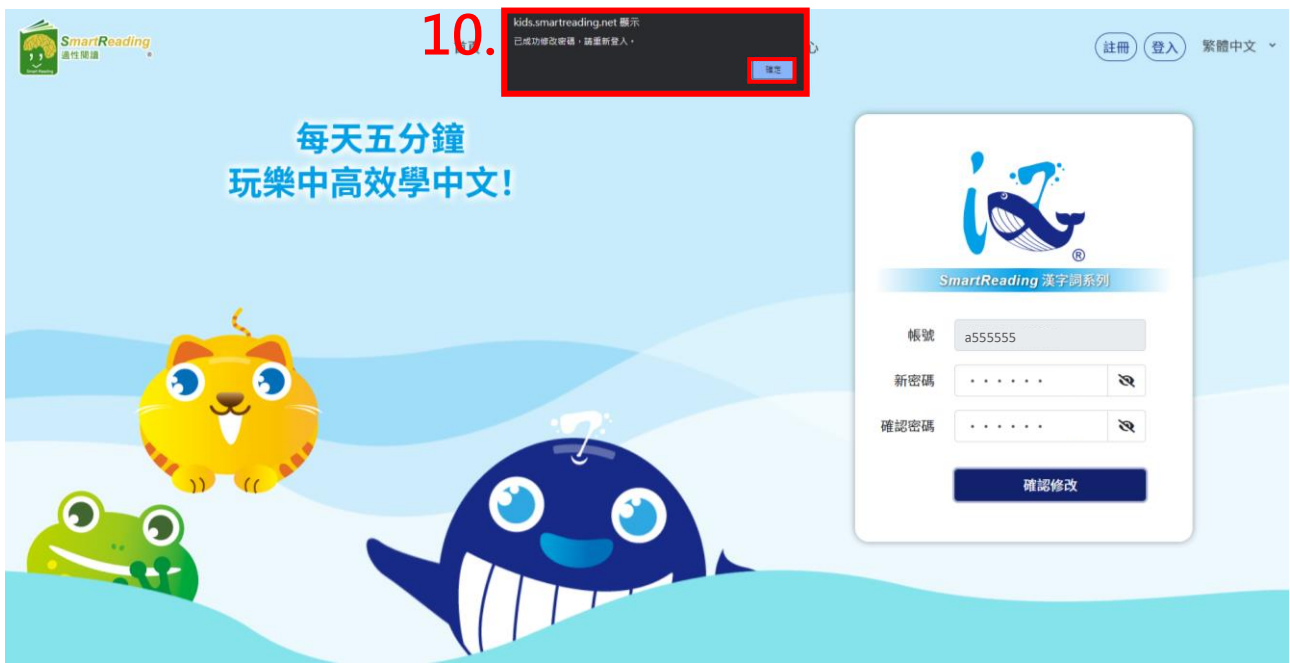

11. 畫面會連接至「帳號、密碼」的輸入頁面,使用者再次輸入「原帳號」與「新密碼」。 註:以下,以 a555555 此帳號作為範例。

12. 完成輸入後,按下「登入」,正式完成密碼重新設定!即可再次開啟「漢字翫」學習系統, 「登入」進行學習。

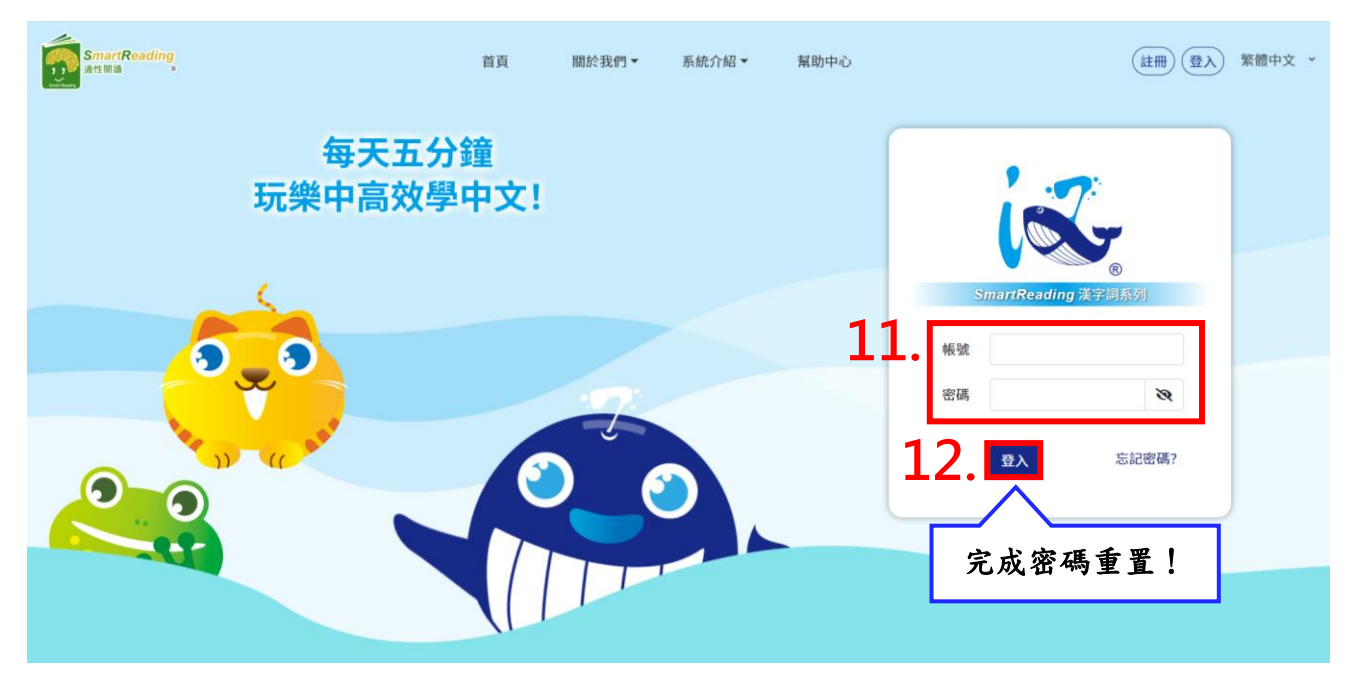

★.無帳號者,請按下「立即註冊」。

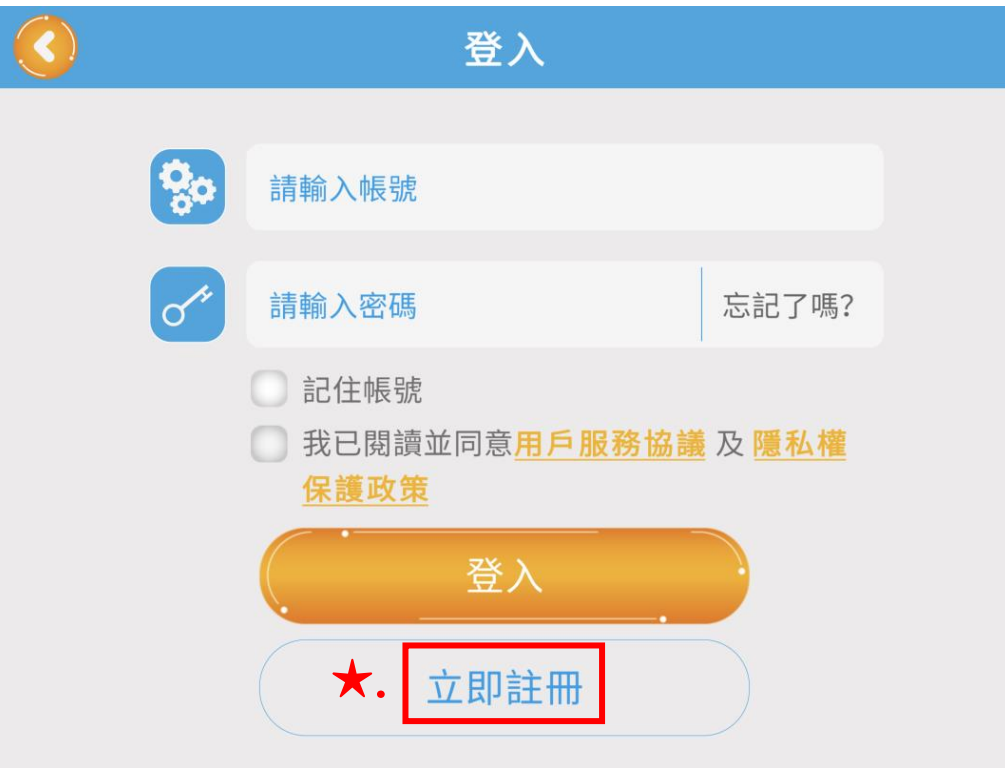

★.2 畫面會跳出原 App,自動連結至「漢字詞系列」網站首頁,按下「註冊」。

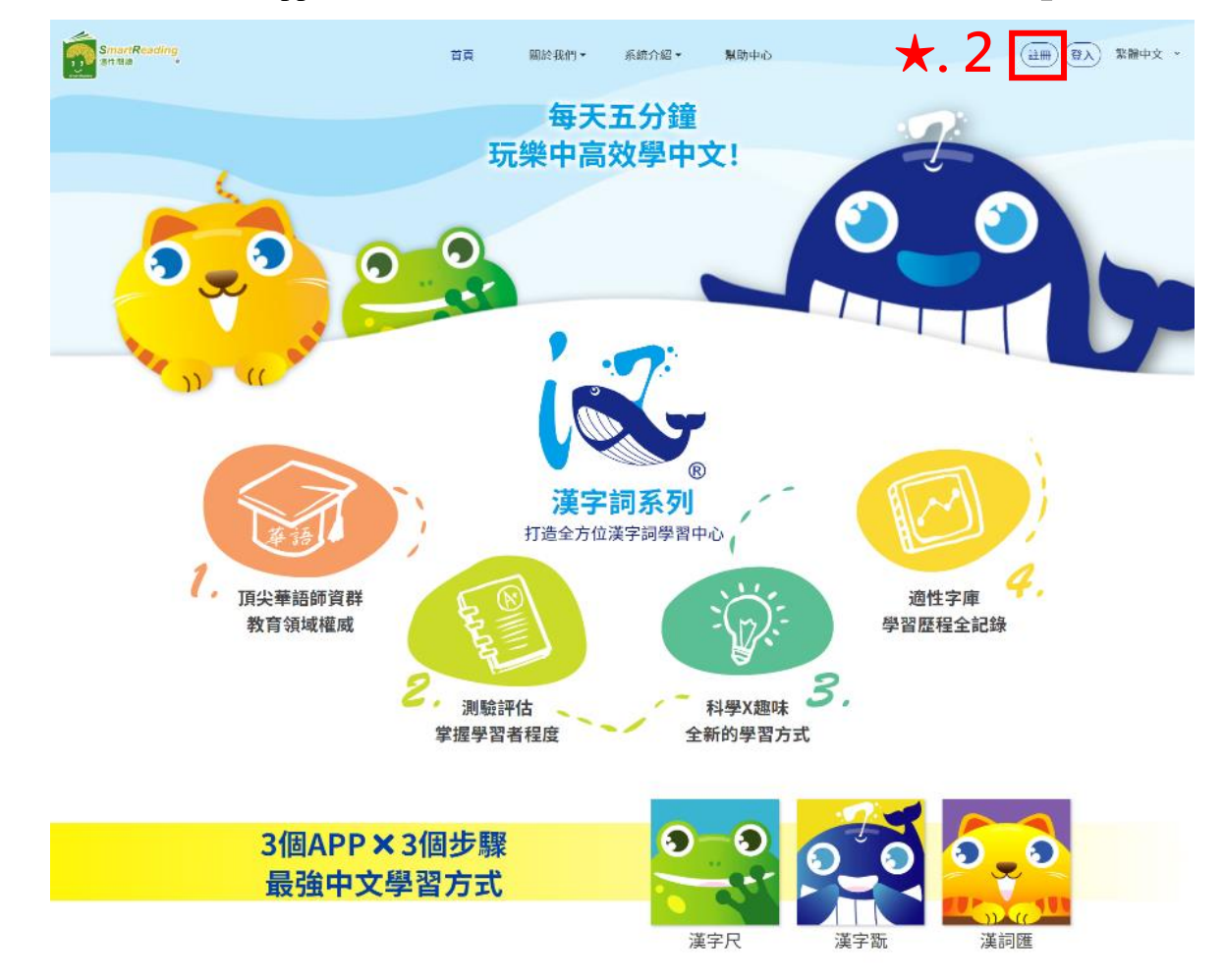

#### ★.3 填寫欲申辦的帳號相關資訊。

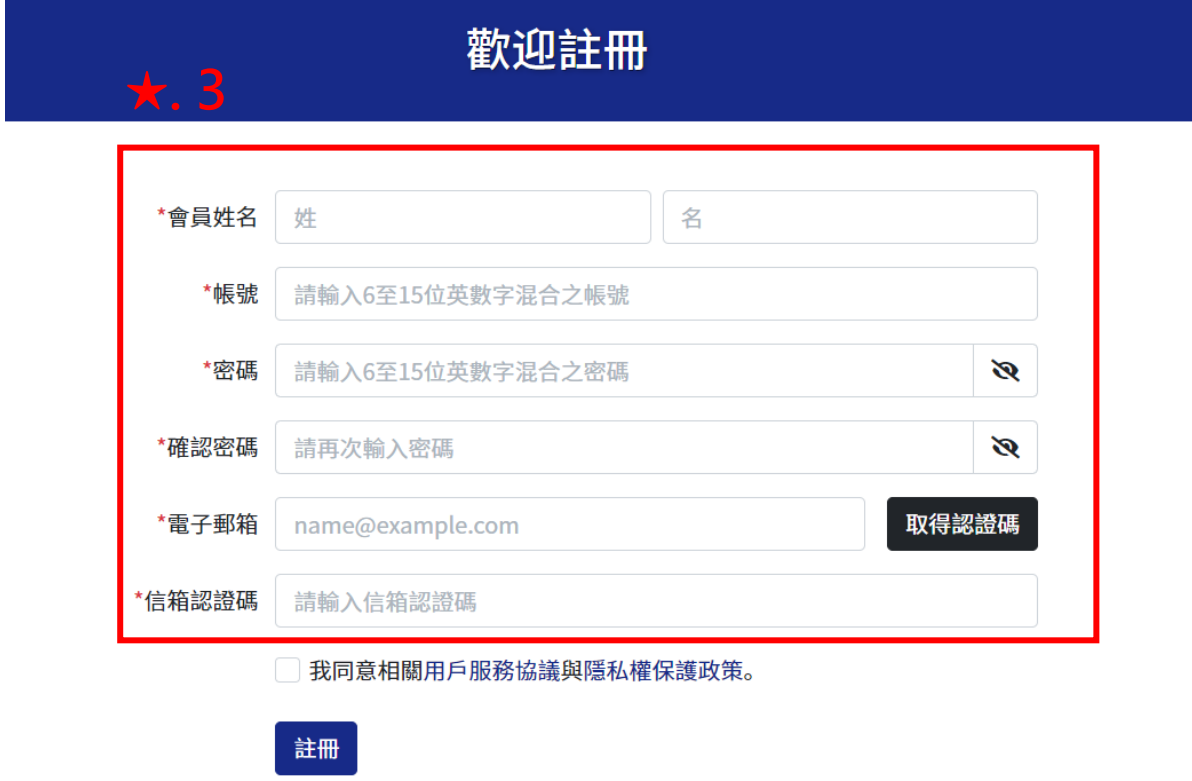

★.4 至填寫的個人信箱,進行「信箱認證」。

用戶認證通知信

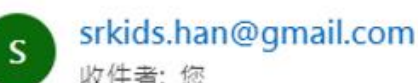

收件者:您

親愛的用戶,您好:

恭喜!您已經使用此電子郵件註冊漢字詞系列平臺的帳戶。 為了確認並正式開通此的帳戶,請於網站中,輸入以下認證碼:

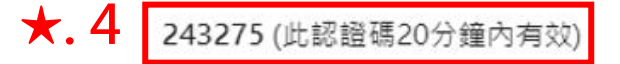

輸入完成後,按下「註冊」,表示成功認證您的電子郵件。 ※ 若發生忘記密碼的情形, 系統會再次寄新密碼至此經認證的電子郵件。

祝您使用愉快! 漢字詞系列圍隊

此郵件為系統自動傳送,請勿直接回復此郵件。 漢字詞系列團隊 客服信箱: srkids.han.ntnu@gmail.com ★.5 完成信箱認證,至網站再次正式登入;同時,可至漢字翫 App 輸入該註冊完成的帳號,

即可正式登入進行遊玩!

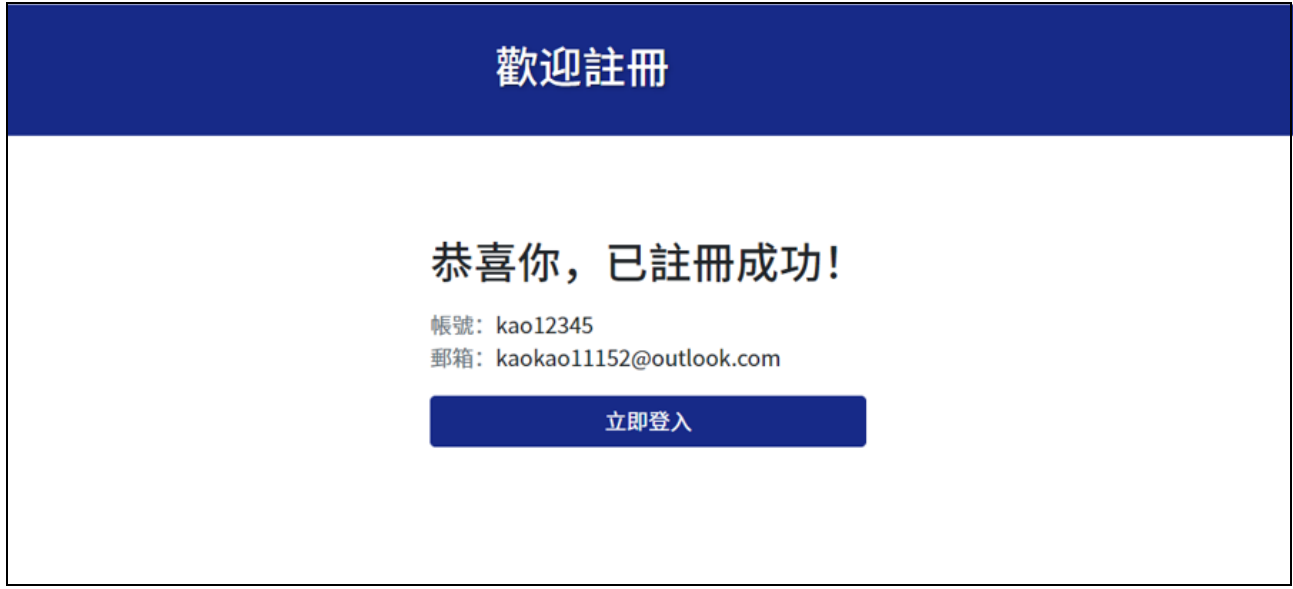

# 若對系統使用上有任何疑問,歡迎聯絡漢字詞系列團隊!

電郵:**srkids.han.ntnu@gmail.com**

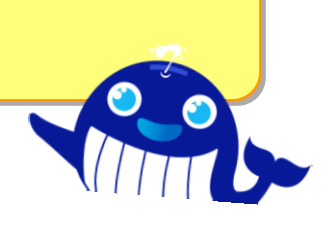